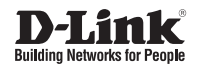

# **Getting Started Guide**

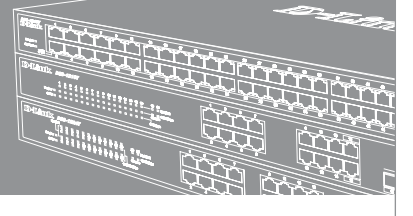

Getting Started Guide Erste Schritte Guide de démarrage Guida introduttiva Guía de introducción Краткое руководство пользователя Guia inicial 快速安裝指南 Petunjuk Pemasangan 本製品のご利用にあたって 快速安裝指南

> Documentation also available on CD and D-Link Website

# *About This Guide*

This guide provides instructions on how to initially install and configure your D-Link switch. It includes information about the warranty, switch management options, rack mount installation and power connections.

The illustrations might be different to the switch you have purchased. Please refer to the switch's documentation for detailed information on hardware installation and software configuration.

### *Step 1 – Unpacking*

Carefully unpack the switch and accessory kit from the shipping box and check if the following items are included in the box. If any item is missing or damaged, please contact your local D-Link reseller for replacement.

- One D-Link Switch
- Rack mounting brackets
- A power cord and retainer
- One CD, including the User Guide
- One console cable (depending on the purchased model)
- An accessory kit with screws and rubber feet

### *Step 2 – Switch Installation*

For safe installation and operation, it is recommended that you:

- Visually inspect the power cord to see that it is secured fully to the AC power connector.
- Make sure that there is proper heat dissipation and adequate ventilation around the switch.
- Do not place heavy objects on the switch.

### *Desktop or Shelf Installation*

When installing the switch on a desktop or shelf, the rubber feet included with the device must be attached on the bottom at each corner of the device's base. Allow enough ventilation space between the device and the objects around it.

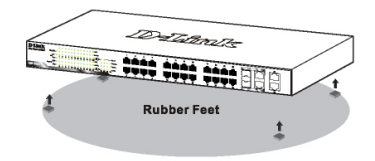

### *Rack Mount Installation*

The switch can be mounted in an EIA standard size 19-inch rack, which can be placed in a wiring closet with other equipment.

1. Attaching the L-shaped mounting brackets to the sides of the switch and secure them with screws provided.

2. Mount the switch in the rack using a screwdriver and the supplied rack-mounting screws.

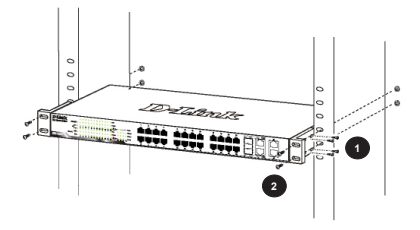

### *Grounding the Switch (depending on the purchased model)*

This section describes how to connect the switch to the ground. You must complete this procedure before powering on the switch.

Required Tools and Equipment:

- One M4 x 6 mm (metric) pan-head screw (included in the accessory kit).
- Grounding cable (not included in the accessory kit): The grounding cable should be sized according to local and national installation requirements. Depending on the power supply and system, a 12 to 6 AWG copper conductor is required for installation. Commercially available 6 AWG wire is recommended. The length of the cable depends on the proximity of the switch to proper grounding facilities.
- A screwdriver (not included in the accessory kit).

You can connect the switch to a protective ground by following the steps below:

- 1. Verify if the system power is off.
- 2. Use the grounding cable to place the #8 terminal lug ring (not included in the accessory kit) on top of the ground-screw opening.
- 3. Insert the grounding screw into the ground screw opening.
- 4. Using a screwdriver, tighten the grounding screw to secure the grounding cable to the switch.
- 5. Attach the terminal lug ring at the other end of the grounding cable to an appropriate grounding stud or bolt on the rack where the switch is installed.
- 6. Verify that the ground connections on the switch and the rack are securely attached.

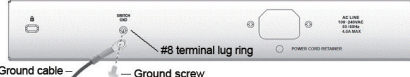

### *Install Power Cord Retainer*

To prevent accidental removal of the AC power cord, it is recommended to install the power cord retainer together with the power cord.

- 1. Attach the tie wrap to the switch.
- 2. Slide the retainer through the tie wrap.

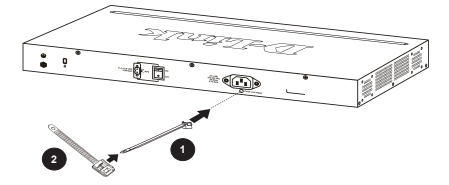

- 3. Connect the power cord to the switch.
- 4. Use the retainer to circle around the power cord.
- 5. Fasten the tie wrap on the retainer to secure the power cord.

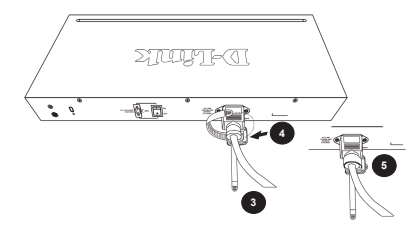

### *Step 3 – Plugging In The AC Power Cord*

It is now possible to connect the AC power cord to the rear of the switch and connect the other end to an electrical outlet (preferably one that is grounded and surge protected).

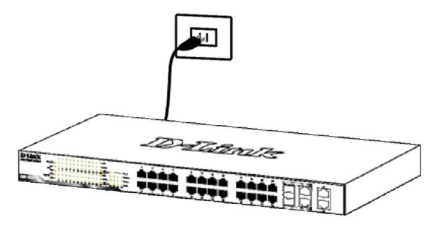

### *Power Failure*

As a precaution, the switch should be unplugged in case of a power failure. When power is resumed, plug the switch back in again.

### *Management Options*

The D-Link switch can be managed by using the Web User Interface (Web UI), D-Link Network Assistant (DNA), console port, Telnet, or Simple Network Management Protocol (SNMP) management interfaces.

If you wish to manage a single D-Link switch, the Web UI may be the best option. Each switch must be assigned its own IP address, which is used for communication with the management PC. However, if you wish to manage multiple D-Link switches, DNA may be the best option. You do not need to change the IP address of your PC and it makes the initial set up of multiple switches easy.

Please refer to the following installation instructions to get started with the Web UI, DNA, console port, Telnet, and SNMP management interfaces.

### *1. Web User Interface*

Once the switch has been successfully installed, you can begin configuration, monitor the LED panel, and display graphical statistics using a web browser. Supported browsers include: Microsoft® Internet Explorer version 7.0 and higher, Firefox, Chrome and Safari.

You need the following equipment to access the Web UI of your device:

- A PC with a RJ-45 Ethernet connection
- A standard Ethernet cable
- 1. Connect the Ethernet cable to any of the ports in switch's front panel and to the Ethernet port on the PC.

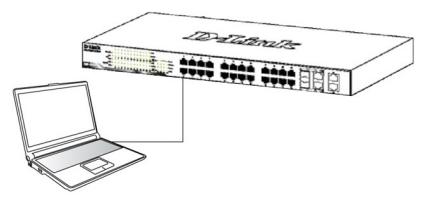

2. Configure the PC's IP address to be in the network segment as the switch. The switch's default IP address is **10.90.90.90**, with subnet mask **255.0.0.0**.

For example, to connect to the switch using the default settings, your PC should have an IP address in the range: 10.0-255.0-255.0-254 and a subnet mask of 255.0.0.0.

3. Open the web browser and enter **http://10.90.90.90/** in the address box.

Note: The Web UI can also be accessed through DNA, by clicking IP in the device list.

- 4. Log in to the switch. The device's Web UI user authentication window will be different depending on the switch model. For Smart Managed switches, leave the username **blank** and enter '**admin**' for the password. Press OK to enter the main configuration window. For Managed Switches, leave both the user name field and the password field **blank** and click OK.
- 5. Optional Step (for Smart Managed switches only). Before entering the Web UI, the Smart Wizard will guide you through configuring some functions, such as password settings, SNMP settings, and system settings. If you do not wish to change anything, click Exit to exit the Wizard and enter the Web UI. For a detailed look at the Smart Wizard's functions, please refer to the Smart Wizard introduction in the user

# **ENGLISH**

#### manual.

### *2. D-Link Network Assistant (depending on the purchased model)*

D-Link Network Assistant (DNA) is a program that is used to discover switches which are in the same Layer 2 network segment as your PC. You can download the DNA App from the Chrome Web Store and install it in a Chrome web browser.

1. Go to the Chrome web store and search for 'D-Link Network Assistant' to download the App. This can be reached at the following URL:

#### **https://chrome.google.com/webstore**

- 2. Click 'ADD TO CHROME' button on the right hand side of the search results.
- 3. Click 'Add app' button in the pop up window to install the D-Link Network Assistant in Chrome.
- 4. When the installation process completes:

(Option 1) Click the 'LAUNCH APP' button in the upper-right corner of the window to start DNA.

#### **1** LAUNCH APP

(Option 2) Click the 'Apps' icon in the upper-left corner of the Chrome browser and click 'DNA' in the Apps list to start DNA.

**III** Apps

Note: for managed switches, users need to enable D-Link Discovery Protocol (DDP) and create a user name and password to be able to log in to DNA.

### *3. Console (depending on the purchased model)*

To connect to the switch's console, use the supplied cable to connect to the switch's console port. This cable is a RS-232 serial to RJ-45 connector cable designed for use with the switch. A terminal emulation program is required to connect to the console port on the switch. These are widely available and can be easily downloaded from the Internet.

Using following steps to connect to switch's console port:

- 1. Connect the RS-232 serial interface to the serial port of the management PC.
- 2. Connect the RJ-45 interface to the console port of the switch.
- 3. Open a terminal emulation program on the management PC and configure the properties of the connection as follows:
	- The speed (baud) can be 9600 or 115200 bps (depending on the purchased model).
	- The data bits should be 8.
	- The parity should be None.
	- The stop bits should be 1.
	- The flow control should be None.
- 4. Connect to the switch and the Command Line

Interface (CLI) should be available.

### *4. Telnet (depending on the purchased model)*

To connect to the switch using Telnet, a Telnet client is required. This may be included with your operating system, or can be easily downloaded from the Internet.

For example, in recent versions of Microsoft® Windows, the Telnet client has been removed from the software installed by the operating system. It can be activated by using the '**Turn Windows features on or off**' menu in the Programs and Features tool in the Control Panel.

Before connecting to the switch, ensure that your PC has an IP address in the same range as the switch. Follow the instructions in the **Web User Interface** section for more information on how to do this.

- 1. Launch the Telnet software and connect to the IP address of the switch. In Microsoft® Windows operating systems, this can be done by typing '**telnet**' and the switch's IP address in a command prompt.
- 2. When you are prompted for a username and password, enter '**admin**' for the default user name and password.

### *5. SNMP (depending on the purchased model)*

You can manage the Switch with D-Link D-View, or any other SNMP-compatible program. The SNMP function is disabled by default and must be enabled on the switch first by using either the Web UI, DNA, the console, or Telnet.

D-View SNMP Network Management System is a comprehensive standard-based management tool designed to centrally manage critical network infrastructure. D-View provides useful tools to allow network administrators to effectively manage device configurations, fault tolerance, performance, and security.

D-Link offers a free version of D-View which can allow you to manage up to 25 devices. You can download or get more information on the following website: **http://dview.dlink.com/**.

### *Additional Information*

If you are encountering problems setting up your network, please refer to the user manual that came with the switch. It contains much more detailed information to get you up and running with your network.

Additional help is available through our offices listed at the back of the user manual or online. To find out more about D-Link products or marketing information, please visit the D-Link website at: **http://www.dlink.com/**.

### *Warranty Information*

The D-Link Limited Lifetime Warranty information is available at the following website: **http://warranty.dlink.com/**.

4

# *Informationen zu diesem Handbuch*

In diesem Handbuch finden Sie Anleitungen zur Erstinstallation und Konfiguration Ihres D-Link Switch. Es enthält Informationen zur Gewährleistung, zu Switch-Verwaltungsoptionen, zur Rackmontage und zum Stromanschluss.

Beachten Sie bitte, dass die Abbildungen in diesem Handbuch möglicherweise nicht denen Ihres gekauften Switch entsprechen. Details zur Hardware-Installation und zur Konfiguration der Software finden Sie in der Dokumentation zum Switch.

### *Schritt 1: - Auspacken des Produkts*

Entnehmen Sie den Switch und das Zubehör vorsichtig dem Versandkarton und vergewissern Sie sich, dass die folgenden Artikel im Lieferumfang enthalten sind. Sollte ein Artikel fehlen oder beschädigt sein, wenden Sie sich zum Zwecke einer Ersatzlieferung umgehend an Ihren D-Link-Fachhändler.

• Ein (1) D-Link Switch

required. This may be included with your operating system, or

Telnet client has been removed from the software installed by

information on the following website: **http://dview.dlink.com/**.

- Rackmontagehalterungen
- Ein Netzkabel und eine Netzkabelhalterung
- Eine CD (enthält das Benutzerhandbuch)
- Ein Konsolenkabel (je nach erworbenem Modell)
- Ein Zubehörsatz mit Schrauben und Gummistützfüßen

### *Schritt 2 – Switch-Installation*

Um eine sichere Installation und einen sicheren Betrieb zu gewährleisten, wird Folgendes empfohlen:

- Nehmen Sie eine Sichtprüfung des Netzkabels vor und vergewissern Sie sich, dass es sicher an den Wechselstromanschluss angeschlossen ist.
- Vergewissern Sie sich, dass eine ordnungsgemäße Wärmeableitung und eine entsprechende Belüftung um den Switch gegeben sind.
- Legen Sie keine schweren Objekte auf den Switch.

### *Installation auf einem Schreibtisch oder Regal*

Bei Installation des Switch auf einem Schreibtisch oder einem Regal müssen die zusammen mit dem Gerät gelieferten Gummistützfüße an jeder Ecke der Geräteunterseite angebracht werden. Sorgen Sie dafür, dass hinreichend Platz zur Belüftung zwischen dem Gerät und den Objekten in seiner Nähe ist.

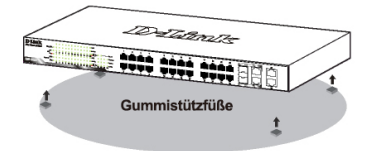

### *Installation in einem Rack*

Der Switch kann in einen dem EIA-Standard entsprechenden 19-Zoll Rack installiert und dieser zusammen mit anderen Geräten in einem Verteilerkasten eingesetzt werden.

- 1. Bringen Sie die L-förmigen Halterungen an den Seiten des Switch an und befestigen Sie sie mit den mitgelieferten Schrauben.
- 2. Bringen Sie den Switch mithilfe eines Schraubendrehers und den mitgelieferten Schrauben zur Rackmontage in dem Rack an.

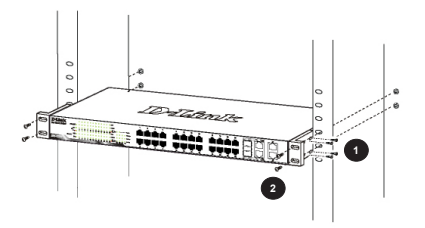

### *Erdung des Switch (je nach erworbenem Modell)*

In diesem Abschnitt wird beschrieben, wie Sie den Switch erden. Sie müssen diesen Vorgang durchgeführt haben, bevor Sie den Switch einschalten.

Erforderliche Werkzeuge:

- Eine M4 x 6 mm Linsenkopfschraube (im Lieferumfang des Produkts im Zubehörsatz enthalten).
- Erdungskabel (nicht Teil des Zubehörsatzes): Das Erdungskabel sollte den lokalen und nationalen Installationserfordernissen und Normen entsprechen. Je nach Stromzufuhr und System ist für die Installation ein 12 bis 6 Kupferleiter dem AWG (amerikanischer Standard für den Kabelquerschnitt) entsprechend erforderlich. Es wird die im Handel erhältliche 6 AWG Drahtstärke empfohlen. Die Länge des Kabels hängt von der Nähe des Switch zu den entsprechenden Erdungseinrichtungen ab.
- Ein Schraubendreher (nicht Teil des Zubehörsatzes)

Anhand der folgenden Schritte können Sie den Switch an eine Masseverbindung/Schutzerdung anschließen:

- 1. Vergewissern Sie sich, dass das System ausgeschaltet ist.
- 2. Verwenden Sie das Erdungskabel und setzen Sie den Ringkabelschuh #8 (nicht im Zubehörsatz enthalten) auf die Erdungsschraubenöffnung.
- 3. Setzen Sie die Erdungsschraube in die Erdungsschraubenöffnung.
- 4. Ziehen Sie die Erdungsschraube mithilfe eines Schraubendrehers fest, um das Erdungskabel am Switch zu befestigen.
- 5. Bringen Sie den Ringkabelschuh am anderen Ende des Erdungskabels an einen entsprechenden

Erdungsbolzen oder Bolzen an einem Rack an, wo der Switch installiert ist.

6. Stellen Sie sicher, dass die Masseanschlüsse am Switch und Rack sicher und fest angebracht sind.

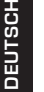

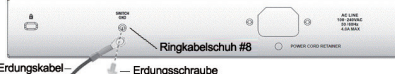

### *Anbringen der Netzkabelhalterung*

Um ein versehentliches Entfernen des Netzkabels zu verhindern, wird empfohlen, zusammen mit dem Netzkabel die Netzkabelhalterung anzubringen.

- 1. Bringen Sie den Kabelbinder an dem Switch an.
- 2. Führen Sie den Kabelhalter durch den Kabelbinder.

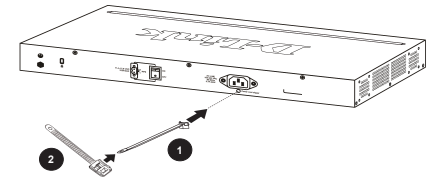

- 3. Schließen Sie das Netzkabel an den Switch an.
- 4. Wickeln Sie das Kabelhalterband um das Netzkabel.
- 5. Ziehen Sie das Zugband der Kabelhalterung fest, damit das Netzkabel sicher und fest angebracht ist.

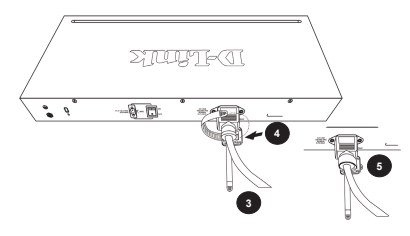

### *Schritt 3 - Anschluss des Netzkabels*

Sie können nun das Netzkabel an den Switch (Anschluss auf der Rückseite) und das andere Ende des Kabels an die Stromversorgung anschließen (vorzugsweise an eine Steckdose, die geerdet und überspannungsgeschützt ist).

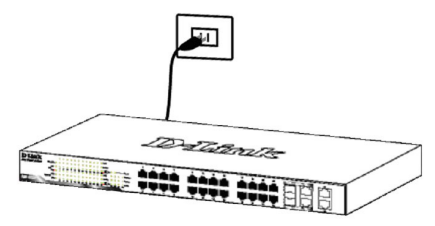

### *Stromausfall*

Als Vorsichtsmaßnahme sollten Sie den Switch bei Stromausfall von der Stromversorgung abziehen. Schließen Sie nach Wiederherstellung der Stromzufuhr den Switch wieder an.

### *Verwaltungsoptionen*

Die Verwaltung und das Betriebsmanagement des D-Link Switch kann über die webbasierte Benutzeroberfläche (Web UI), den DNA (D-Link Network Assistant/Netzwerkassistent von D-Link), einen Konsolenport, Telnet oder SNMP (Simple Network Management Protocol) erfolgen.

Soll ein einzelner D-Link Switch verwaltet werden, ist möglicherweise die webbasierte Benutzeroberfläche die beste Option. Jedem Switch muss eine eigene IP-Adresse zugewiesen werden, die zur Kommunikation mit dem Management-PC verwendet wird. Sollen jedoch mehrere D-Link Switches verwaltet werden, ist möglicherweise der Netzwerkassistent von D-Link (DNA) die beste Option. Wenn Sie den DNA verwenden, müssen Sie die IP-Adresse Ihres PCs nicht ändern, was die Ersteinrichtung mehrerer Switches leicht macht.

Nähere Angaben zum webbasierten Management, dem DNA, dem Konsolenport, Telnet sowie dem SNMPbasierten Management finden Sie in den folgenden Installationsanleitungen.

### *1. Webbasierte Benutzeroberfläche*

Ist der Switch erfolgreich installiert, können Sie die Konfiguration beginnen, das LED-Paneel überwachen und graphisch aufbereitete Statistiken mithilfe eines Webbrowsers anzeigen. Unterstützte Webbrowser sind u.a.: Microsoft® Internet Explorer Version 7.0 und höher, Firefox, Chrome und Safari.

Um Zugriff auf die webbasierte Benutzeroberfläche Ihres Geräts zu bekommen, benötigen Sie:

- einen PC mit einem RJ-45 Ethernet-Anschluss
- ein Standard-Ethernet-Kabel
- 1. Schließen Sie das Ethernet-Kabel an einen der Ports auf der Vorderseite des Switch und an den Ethernet-Port des PCs an.

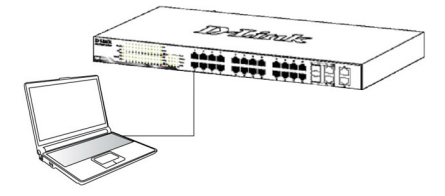

2. Konfigurieren Sie die IP-Adresse des PCs so, dass sie im gleichen Netzwerksegment wie der Switch ist. Die standardmäßige IP-Adresse des Switch lautet **10.90.90.90** und die Subnetzmaske ist **255.0.0.0**.

Um bei Verwendung der Standardeinstellungen eine Verbindung zum Switch herzustellen, sollte Ihr PC eine IP-Adresse im folgenden Adressbereich aufweisen: 10.0-255.0-255.0-254 und eine Subnetzmaske 255.0.0.0.

3. Öffnen Sie den Webbrowser und geben Sie **http://10.90.90.90/** in der Adresszeile ein.

Hinweis: Sie können auch auf die webbasierte Benutzeroberfläche über den Netzwerkassistenten von D-Link (DNA) zugreifen, indem Sie in der Geräteliste auf IP klicken.

- 4. Melden Sie sich auf dem Switch an. Fenster zur Benutzerauthentifizierung auf der webbasierten Oberfläche des Geräts unterscheiden sich je nach Switch-Modell. Lassen Sie für Smart Managed Switches das Feld für die Eingabe des Benutzernamens **leer** und geben Sie **admin** als Kennwort ein. Klicken Sie auf OK, um das Hauptkonfigurationsfenster aufzurufen. Lassen Sie für Managed Switches sowohl das Feld zur Eingabe des Benutzernamens als auch das Feld zur Eingabe des Kennworts **leer** und klicken Sie auf OK.
- 5. Optionaler Schritt (nur für Smart Managed Switches). Bevor Sie jedoch die webbasierte Benutzeroberfläche nutzen, gibt Ihnen der Assistent (Smart Assistant) Anleitungen zur Konfiguration einiger Funktionen, wie z. B. zum Einrichten von Kennwörtern, den SNMP-Einstellungen und den Systemeinstellungen. Wenn Sie keine Änderungen vornehmen möchten, klicken Sie auf "Exit" (Beenden), um den Assistenten zu beenden, und öffnen Sie die webbasierte Benutzeroberfläche. Genaue Beschreibungen der Funktionen des Assistenten finden Sie in der Einführung zum Smart Assistenten im Benutzerhandbuch.

### *2. Der DNA (Netzwerkassistent von D-Link) (je nach erworbenem Modell)*

Bei dem Netzwerkassistenten von D-Link (DNA) handelt es sich um ein Programm, das dazu verwendet wird, Switches zu erkennen, die sich in dem gleichen Schicht 2 Netzwerksegment wie Ihr PC befinden. Sie können die DNA App vom Chrome Web Store herunterladen und sie in einem Chrome Webbrowser installieren.

1. Rufen Sie Chrome Web Store im Internet auf und suchen Sie nach "D-Link Network Assistant", um die App herunterzuladen. Sie finden die Seite im Internet unter der folgenden Adresse:

#### **https://chrome.google.com/webstore**

- 2. Klicken Sie auf der rechten Seite der Suchergebnisse auf die Schaltfläche FÜR CHROME VERFÜGBAR.
- 3. Klicken Sie im Popup-Fenster auf "App herunterladen", um den Netzwerkassistenten von D-Link in Chrome zu installieren.
- 4. Nach Abschluss des Installationsprozesses:

(Option 1) Klicken Sie auf der oberen rechten Seite des Fensters auf LAUNCH APP (App starten), um den DNA zu starten.

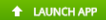

(Option 2) Klicken Sie auf das Apps-Symbol im oberen linken Bereich des Chrome-Browsers und klicken Sie auf DNA in der Apps-Liste, um den DNA zu starten.

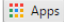

Hinweis: für Managed Switches müssen das DDP (D-Link Discovery Protocol) aktiviert und ein Benutzername und ein Kennwort zur Anmeldung im DNA erstellt werden.

### *3. Konsole (je nach erworbenem Modell)*

Um eine Verbindung zur Konsole des Switch über den Konsolenport herzustellen, verwenden Sie das mitgelieferte Kabel. Es handelt sich bei diesem Kabel um ein RS-232-to-RJ-45 Verbindungskabel, dessen spezielle Pinbelegung zum Anschluss an den seriellen Port dieses Switch dient. Es ist ein Terminal-Emulationsprogramm zur Verbindung mit dem Konsolenport am Switch erforderlich. Diese sind weithin auf dem Markt verfügbar und können problemlos im Internet heruntergeladen werden.

Gehen Sie wie folgt vor, um eine Verbindung zum Konsolenport des Switch herzustellen:

- 1. Schließen Sie die RS-232 serielle Schnittstelle an den seriellen Port des zur Verwaltung des Geräts verwendeten PCs.
- 2. Schließen Sie die RJ-45 Schnittstelle an den Konsolenport des Switch an.
- 3. Öffnen Sie ein Terminal-Emulationsprogramm auf dem Management-PC und konfigurieren Sie die Verbindungseigenschaften wie folgt:
	- Die Geschwindigkeit (Baud) kann 9600 oder 115200 Bit/s sein (je nach erworbenem Modell).
	- Der Wert für die Datenbits sollte 8 sein.
	- Die Parität sollte "None" (Keine) sein.
	- Der Wert für die Stoppbits sollte 1 sein.
	- Die Flusskontrolle sollte "None" (Keine) sein.
- 4. Stellen Sie die Verbindung zum Switch her. Die CLI (Command Line Interface (Befehlszeilen-Schnittstelle)) sollte Ihnen dann zur Verfügung stehen.

#### *4. Telnet (je nach erworbenem Modell)*

Um eine Verbindung zum Switch mithilfe von Telnet herzustellen, ist ein Telnet-Client erforderlich. Möglicherweise ist Telnet in Ihrem Betriebssystem enthalten, kann aber auch problemlos im Internet heruntergeladen werden.

In den letzten Versionen von Microsoft® Windows wurde der Telnet-Client beispielsweise von der vom Betriebssystem installierten Software entfernt. Er kann in der Systemsteuerung, Programme und Funktionen, über das Menü **Windows Funktionen ein- oder ausschalten** aktiviert werden.

Vergewissern Sie sich vor Herstellung einer Verbindung mit dem Switch, dass Ihr PC eine IP-Adresse im gleichen Adressbereich wie der Switch aufweist. Folgen Sie dazu den im Abschnitt **Webbasierte Benutzeroberfläche**

beschriebenen Anleitungen.

- **DEUTSCH** EUTSCH
- 1. Starten Sie die Telnet-Software und stellen Sie eine Verbindung zur IP-Adresse des Switch her. In Microsoft® Windows Betriebssystemen ist das durch Eingabe von **telnet** und der IP-Adresse des Switch in einer Befehlszeile möglich.
- 2. Wenn Sie zur Eingabe eines Benutzernamens und Kennworts aufgefordert werden, geben Sie **admin** für den Benutzernamen und das Kennwort ein.

### *5. SNMP (je nach erworbenem Modell)*

Die Verwaltung des Switch ist auch mit D-View von D-Link oder jedem anderen SNMP-kompatiblen Programm möglich. Die SNMP-Funktion ist standardmäßig deaktiviert und muss zuerst auf dem Switch entweder mithilfe der webbasierten Benutzeroberfläche, dem DNA, der Konsole oder Telnet aktiviert werden.

Bei dem D-View SNMP Network Management System handelt es sich um ein umfassendes, auf entsprechenden Standards basierendes Management Tool, das einer unternehmens- und geschäftskritischen zentralen Netzwerkinfrastruktur dient. D-View bietet nützliche Funktionen, die Netzwerkadministratoren die effektive Durchführung und Verwaltung von Gerätekonfigurationen, Fehlertoleranzen, Performanceund Sicherheitsoptionen ermöglichen.

D-Link bietet eine kostenlose Version von D-View an, mit der Sie bis zu 25 Geräte verwalten können. Sie können sie von der folgenden Website herunterladen oder mehr Informationen dazu erhalten: **http://dview.dlink.com/**.

### *Weitere Informationen*

Wenn beim Einrichten Ihres Netzwerks Probleme auftreten sollten, schlagen Sie bitte im Benutzerhandbuch nach, das mit dem Switch geliefert wurde. Es enthält weit mehr Details, damit Sie Ihr Netzwerk einrichten, starten und nutzen können.

Weitere Hilfe und Unterstützung steht Ihnen von unseren auf der Rückseite des Benutzerhandbuchs aufgeführten Niederlassungen oder online zur Verfügung. Wenn Sie an weiteren Einzelheiten zu den Produkten oder an Marketinginformationen von D-Link interessiert sind, besuchen Sie bitte die D-Link Website: **http://www.dlink.com/**.

### *Garantiebestimmungen*

Informationen zur eingeschränkten Garantie auf Lebenszeit für Produkte von D-Link finden Sie auf der folgenden Website: **http://warranty.dlink.com/**.

# **FRANÇAIS RANÇAIS**

## *À propos de ce guide*

Ce guide fournit des instructions pour installer et configurer initialement votre commutateur D-Link. Il comprend des informations sur la garantie, les options de gestion du commutateur, l'installation en bâti et les connexions d'alimentation.

Les illustrations peuvent être différentes pour le commutateur que vous avez acheté. Veuillez vous reporter à la documentation du commutateur pour obtenir des informations détaillées sur l'installation du matériel et la configuration du logiciel.

### *Étape 1 - Déballage*

Déballez soigneusement le commutateur et le kit d'accessoires de la boîte d'emballage et vérifiez si les éléments suivants sont inclus dans la boîte. Si l'un des éléments est manquant ou endommagé, veuillez contacter votre revendeur D-Link local pour obtenir son remplacement.

- Un commutateur D-Link
- Des supports de montage en bâti
- Un cordon d'alimentation et son dispositif de retenue
- Un CD avec le guide d'utilisation
- Un câble de console (selon le modèle acheté)
- Un kit d'accessoires avec les vis et les pieds en caoutchouc

### *Étape 2 - Installation du commutateur*

Pour installer et utiliser le commutateur en toute sécurité, suivez ces recommandations :

- Inspectez visuellement le cordon d'alimentation et assurez-vous qu'il est correctement branché au connecteur d'alimentation CA.
- Veillez à assurer une dissipation appropriée de la chaleur et une bonne ventilation autour du commutateur.
- Ne placez pas des objets lourds sur le commutateur.

### *Installation sur un bureau ou une étagère*

Lorsque vous installez le commutateur sur un bureau ou une étagère, fixez les pieds en caoutchouc inclus sous chaque coin du périphérique. Laissez suffisamment d'espace pour l'aération entre le périphérique et les objets qui l'entourent.

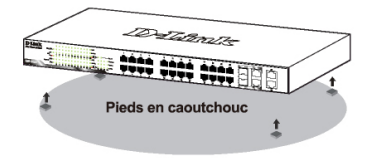

### *Installation en bâti*

Le commutateur peut être installé dans un bâti EIA standard de 48,26 cm, qui peut être placé dans une armoire de répartition avec un autre équipement.

- 1. Fixez les supports de montage en forme de L sur les côtés du commutateur et serrez-les avec les vis fournies.
- 2. Montez le commutateur dans le bâti à l'aide d'un tournevis et des vis de montage en bâti fournies.

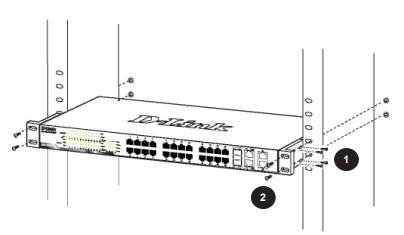

### *Mise à la terre du commutateur (selon le modèle acheté)*

Cette section décrit comment connecter le commutateur à la terre. Vous devez effectuer cette procédure avant de mettre le commutateur sous tension.

Outils et matériel requis :

- Une vis à tête cylindrique plate M4 x 6 mm (métrique) (incluse dans le kit d'accessoires).
- Un câble de mise à la terre (non inclus dans le kit d'accessoires) : Les dimensions du câble de mise à la terre doivent respecter les exigences d'installation locales et nationales. En fonction de l'alimentation et du système, un conducteur en cuivre de 12 à 6 AWG est requis pour l'installation. Il est conseillé d'utiliser un connecteur de 6 AWG commercialement disponible. La longueur du câble dépend de la proximité du commutateur aux installations de mise à la terre correctes.
- Un tournevis (non inclus dans le kit d'accessoires).

Vous pouvez connecter le commutateur à une terre de protection en suivant les étapes ci-dessous :

- 1. Vérifiez si le système est hors tension.
- 2. Placez l'anneau de cosse #8 du câble de mise à la terre (non inclus dans le kit d'accessoires) au-dessus de l'ouverture pour la vis de mise à la terre.
- 3. Insérez la vis de mise à la terre dans l'ouverture correspondante.
- 4. Utilisez un tournevis pour serrer la vis de mise à la terre afin de fixer le câble de mise à la terre au commutateur.
- 5. Fixez l'anneau de cosse de l'autre extrémité du câble de mise à la terre à une tige de mise à la terre ou au boulon du bâti où le commutateur est installé.
- 6. Vérifiez que les connexions à la terre du commutateur et du bâti sont fixées solidement.

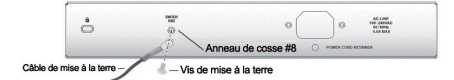

### *Installation du dispositif de retenue du cordon d'alimentation*

Afin d'éviter tout débranchement accidentel du cordon d'alimentation secteur, il est recommandé d'installer le dispositif de retenue du cordon d'alimentation en même temps que le cordon d'alimentation.

- 1. Fixez l'attache autobloquante au commutateur
- 2. Faites glisser le dispositif de retenue à travers l'attache autobloquante.

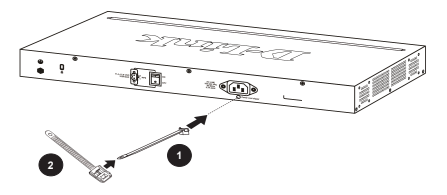

- 3. Branchez le cordon d'alimentation dans le commutateur.
- 4. Faites tourner le dispositif de retenue autour du cordon d'alimentation
- 5. Fixez l'attache autobloquante sur le dispositif de retenue pour sécuriser le cordon d'alimentation.

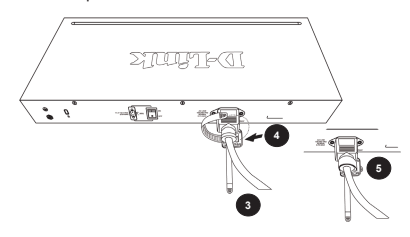

### *Étape 3 - Branchement du cordon d'alimentation CA*

Vous pouvez maintenant connecter le cordon d'alimentation CA à l'arrière du commutateur et l'autre extrémité dans une prise électrique (de préférence reliée à la terre et protégée contre la surtension).

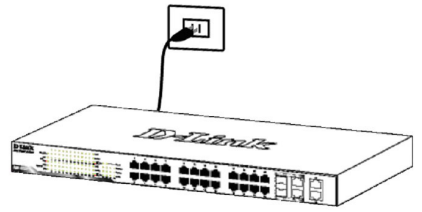

### *Coupure de courant*

Par précaution, le commutateur doit être débranché en cas de coupure de courant. Vous pouvez rebrancher le commutateur dès que le courant revient.

### *Options de gestion*

Le commutateur D-Link peut être géré en utilisant l'interface utilisateur Web, l'Assistant réseau D-Link (DNA), le port console, Telnet ou un programme SNMP (Simple Network Management Protocol).

Si vous souhaitez gérer un seul commutateur D-Link, l'interface utilisateur Web peut être la meilleure option. Chaque commutateur doit avoir sa propre adresse IP pour assurer la communication avec le PC de gestion. Toutefois, si vous souhaitez gérer plusieurs commutateurs D-Link, l'Assistant réseau D-Link peut être la meilleure option. Vous n'avez pas besoin de changer l'adresse IP de votre PC et il est facile d'effectuer la configuration initiale de plusieurs commutateurs.

Veuillez vous reporter aux instructions suivantes pour démarrer l'installation avec l'interface utilisateur Web, le DNA, le port console, Telnet et le programme SNMP.

### *1. Interface utilisateur Web*

Une fois que le commutateur a été installé avec succès, vous pouvez commencer la configuration, surveiller le panneau à LED et afficher les statistiques graphiquement à l'aide d'un navigateur Web. Les navigateurs pris en charge comprennent : Microsoft® Internet Explorer version 7.0 et supérieure, Firefox, Chrome et Safari.

Vous avez besoin du matériel suivant pour accéder à l'interface Web de votre périphérique :

- Un PC doté d'une connexion Ethernet RJ-45
- Un câble Ethernet standard
- 1. Connectez le câble Ethernet à l'un des ports sur la façade du commutateur et au port Ethernet du PC.

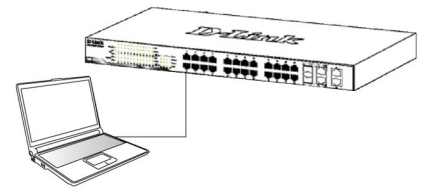

2. Configurez l'adresse IP du PC pour qu'elle se trouve dans le même segment de réseau que le commutateur. L'adresse IP par défaut du commutateur est **10.90.90.90**, le masque de sous-réseau étant **255.0.0.0**.

Par exemple, pour vous connecter au commutateur en utilisant les paramètres par défaut, votre PC doit avoir une adresse IP du type : 10.90.90.100 et un masque de sous-réseau de 255.0.0.0.

3. Ouvrez le navigateur Web et saisissez **http://10.90.90.90/** dans la barre d'adresse. Remarque : L'interface utilisateur Web est également accessible via l'Assistant réseau D-Link, en cliquant sur IP dans la liste des périphériques.

- 4. Connectez-vous au commutateur. La fenêtre d'authentification utilisateur de l'interface utilisateur Web du périphérique sera différente selon le modèle de commutateur. Pour les commutateurs Smart Managed, laissez le nom d'utilisateur **vide** et saisissez « **admin** » comme mot de passe. Appuyez sur OK pour accéder à la fenêtre de configuration principale. Pour les commutateurs gérés, laissez les deux champs du nom d'utilisateur et du mot de passe **vides** et cliquez sur OK.
- 5. Étape facultative (pour les commutateurs Smart Managed uniquement). Avant d'accéder à l'interface Web, l'assistant intelligent vous aidera à configurer certaines fonctions, telles que le mot de passe, les paramètres SNMP et les paramètres système. Si vous ne souhaitez aucune modification, cliquez sur Exit (Quitter) pour fermer l'assistant et accéder à l'interface Web. Pour une description détaillée des fonctions de l'assistant intelligent, consultez la présentation qui lui est consacrée dans le manuel d'utilisation.

### *2. Assistant réseau D-Link (selon le modèle acheté)*

L'Assistant réseau D-Link (DNA) est un programme qui permet de découvrir les commutateurs qui se trouvent dans le même segment de réseau de couche 2 que votre PC. Vous pouvez télécharger l'application DNA sur le Chrome Web Store et l'installer dans un navigateur Chrome.

1. Allez dans le Chrome Web Store et recherchez « D-Link Network Assistant » (Assistant réseau D-Link) pour télécharger l'application. Vous pouvez accéder au Store à l'URL suivante :

#### **https://chrome.google.com/webstore**

- 2. Cliquez sur le bouton « ADD TO CHROME » () AJOUTER À CHROME à droite des résultats de la recherche.
- 3. Cliquez sur le bouton « Add app » (Ajouter l'application) dans la fenêtre contextuelle pour installer l'Assistant réseau D-Link dans Chrome.
- 4. À la fin du processus d'installation :

(Option 1) Cliquez sur le bouton « LAUNCH APP » (LANCER L'APPLICATION) dans le coin supérieur droit de la fenêtre pour lancer le DNA.

### **1** LAUNCH APP

(Option 2) Cliquez sur l'icône « Apps » (Applications) dans le coin supérieur gauche du navigateur Chrome et cliquez sur « DNA » dans la liste des applications pour lancer le DNA.

**III** Apps

Remarque : pour les commutateurs gérés, les utilisateurs doivent activer le protocole de détection D-Link (DDP) et créer un nom d'utilisateur et mot de passe pour pouvoir se connecter au DNA.

### *3. Console (selon le modèle acheté)*

Pour vous connecter à la console du commutateur, utilisez le câble fourni pour vous connecter au port de console du commutateur. Ce câble est un câble de connexion RS-232 série à RJ-45 conçu pour être utilisé avec le commutateur. Un programme d'émulation de terminal est requis pour la connexion au port de console du commutateur. Ils sont largement disponibles et peuvent être facilement téléchargés depuis Internet.

Utilisez les étapes suivantes pour vous connecter au port de console du commutateur :

- 1. Connectez l'interface série RS-232 au port série du PC de gestion.
- 2. Connectez l'interface RJ-45 au port de console du commutateur.
- 3. Ouvrez un programme d'émulation de terminal sur le PC de gestion et configurez les propriétés de la connexion comme suit :
	- La vitesse (en bauds) peut être de 9 600 ou 115 200 bits/s (selon le modèle acheté).
	- Les bits de données doivent être définis sur 8.
	- La parité doit être définie sur None (Aucune).
	- Les bits d'arrêt doivent être définis sur 1.
	- Le contrôle de débit doit être défini sur None (Aucun).
- 4. La connexion au commutateur et l'interface de ligne de commande (CLI) doit être disponible.

### *4. Telnet (selon le modèle acheté)*

Pour vous connecter au commutateur via Telnet, un client Telnet est requis. Il peut être fourni avec votre système d'exploitation, ou il peut être facilement téléchargé depuis Internet.

Par exemple, dans les versions récentes de Microsoft® Windows, le client Telnet a été supprimé du logiciel installé par le système d'exploitation. Il peut être activé en utilisant le menu « **Turn Windows features on or off** » (Activer ou désactiver des fonctionnalités Windows) de l'outil Programs and Features (Programmes et fonctionnalités) dans le Control Panel (Panneau de configuration).

Avant de vous connecter au commutateur, assurez-vous que votre PC dispose d'une adresse IP dans la même plage que le commutateur. Suivez les instructions de la section **Interface utilisateur Web** pour en savoir plus sur la procédure à suivre.

- 1. Lancez le logiciel Telnet et connectez-vous à l'adresse IP du commutateur. Dans les systèmes d'exploitation Microsoft® Windows, vous pouvez le faire en tapant « **telnet** » et l'adresse IP du commutateur dans une invite de commande.
- 2. Lorsque l'on vous invite à donner un nom d'utilisateur et un mot de passe, pour les commutateurs gérés, laissez les deux champs du nom d'utilisateur et du mot de passe vides et validez.

### *5. SNMP (selon le modèle acheté)*

Vous pouvez gérer le commutateur à l'aide de D-Link D-View ou de n'importe quel autre programme SNMP compatible. La fonction SNMP est désactivée par défaut et doit d'abord être activée sur le commutateur en utilisant l'interface utilisateur Web, le DNA, la console ou Telnet.

RANCAIS **FRANÇAIS**

Le système de gestion de réseau SNMP D-View est un outil de gestion normalisé complet, conçu pour gérer l'infrastructure critique du réseau de manière centralisée. D-View dispose d'outils utiles, qui permettent aux administrateurs réseau de gérer efficacement les configurations des dispositifs, la tolérance aux pannes, la performance et la sécurité.

D-Link offre une version gratuite de D-View, qui vous permet de gérer jusqu'à 25 périphériques. Vous pouvez télécharger l'application ou obtenir plus d'informations sur le site Web suivant : **http://dview.dlink.com/**.

### *Informations complémentaires*

Si vous avez des difficultés à configurer votre réseau, consultez le manuel d'utilisation fourni avec le commutateur. Il contient des informations beaucoup plus détaillées pour vous aider à rendre votre réseau opérationnel.

Vous trouverez une aide supplémentaire auprès de nos bureaux répertoriés au dos du manuel de l'utilisateur et en ligne. Pour en savoir plus sur les produits D-Link ou pour obtenir des informations commerciales, consultez le site Web de D-Link à : **http://www.dlink.com/**.

### *Informations sur la garantie*

Les informations relatives à la garantie limitée dans le temps D-Link sont disponibles sur le site Web suivant : **http://warranty.dlink.com/**.

### *Acerca de esta guía*

Esta guía ofrece instrucciones sobre cómo instalar y configurar inicialmente el conmutador D-Link. Incluye información acerca de la garantía, las opciones de gestión del conmutador, la instalación del montaje en bastidor y las conexiones de alimentación.

Es posible que las ilustraciones muestren un conmutador distinto del que ha adquirido. Consulte la documentación del conmutador para obtener información detallada sobre la instalación del hardware y la configuración del software.

### *Paso 1 – Desempaquetado*

Desempaquete con cuidado el conmutador y el kit de accesorios de la caja de envío y compruebe que incluye los elementos siguientes. Si falta algún artículo o está dañado, póngase en contacto con su proveedor local de D-Link para que lo reponga.

- Un conmutador D-Link
- Soportes de montaje en bastidor
- Un cable de alimentación y un retenedor
- Un CD, que incluye la Guía del usuario
- Un cable de consola (dependiendo del modelo adquirido)
- Un kit de accesorios con tornillos y patas de goma

### *Paso 2 – Instalación del conmutador*

Para conseguir una instalación y funcionamiento seguros, se recomienda:

- Inspeccione visualmente el cable de alimentación para comprobar que está totalmente acoplado al conector de alimentación de CA.
- Asegúrese de que existe una disipación correcta del calor y ventilación adecuada alrededor del conmutador.
- No coloque objetos pesados sobre el conmutador.

### *Instalación en escritorio o bastidor*

Al instalar un conmutador en un escritorio o bastidor, se deben acoplar las patas de goma incluidas con el dispositivo en la parte inferior de cada esquina de la base del dispositivo. Deje suficiente espacio de ventilación entre el dispositivo y los objetos que lo rodean.

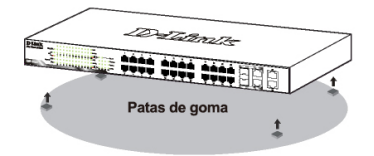

### *Instalación de montaje en bastidor*

El conmutador se puede montar en un bastidor de 19 pulgadas para EIA de tamaño estándar, que se puede colocar en un armario de conexiones junto con otros equipos.

- 1. Acople los soportes de montaje en forma de L a los laterales del conmutador y fíjelos con los tornillos suministrados.
- 2. Monte el conmutador en el bastidor utilizando un destornillador y los tornillos de montaje en bastidor suministrados.

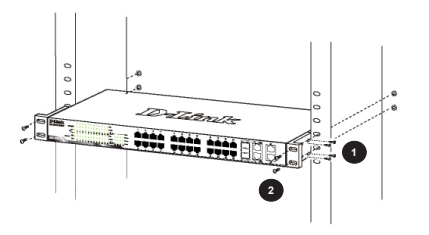

### *Conectar a tierra el conmutador (dependiendo del modelo adquirido)*

Esta sección describe cómo conectar a tierra el conmutador. Debe completar este procedimiento antes de encender el conmutador.

Herramientas y equipo necesarios:

- Un tornillo de cabeza plana M4 x 6 mm (métrico) (incluido en el kit de accesorios).
- Cable de conexión a tierra (no incluido en el kit de accesorios): El cable de conexión a tierra debe tener el tamaño exigido por los requisitos de instalación locales y nacionales. En función del suministro y del sistema de alimentación, se necesita un conductor de cobre de 12 a 6 AWG para la instalación. Se recomienda utilizar el cable de 6 AWG disponible comercialmente. La longitud del cable depende de la proximidad del conmutador a las instalaciones de conexión a tierra adecuadas.
- Un destornillador (no incluido en el kit de accesorios).

Puede conectar el conmutador a una toma de tierra de protección siguiendo los pasos que se muestran a continuación:

- 1. Compruebe que el sistema de alimentación está apagado.
- 2. Utilice el cable de conexión a tierra para colocar el aro de orejeta del terminal n.º 8 (no incluido en el kit de accesorios) en la parte superior de la abertura del tornillo de conexión a tierra.
- 3. Inserte el tornillo de conexión a tierra en la abertura del tornillo de conexión a tierra.
- 4. Utilizando un destornillador, apriete el tornillo de conexión a tierra para fijar el cable de conexión a tierra al conmutador.
- 5. Acople el aro de orejeta del terminal situado en el otro extremo del cable de conexión a tierra a un taco o perno de conexión a tierra en el bastidor en el que está instalado el conmutador.
- 6. Compruebe que las conexiones a tierra en el conmutador y en el bastidor están acopladas firmemente.

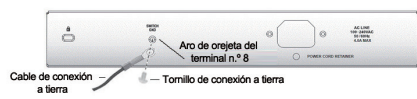

### *Instalación del retenedor del cable de alimentación*

**ESPAÑOL**

Para evitar la retirada accidental del cable de alimentación de CA, se recomienda instalar el retenedor del cable de alimentación junto con el cable de alimentación.

2. Deslice el retenedor a través de la banda de sujeción.

1. Acople la banda de sujeción al conmutador.

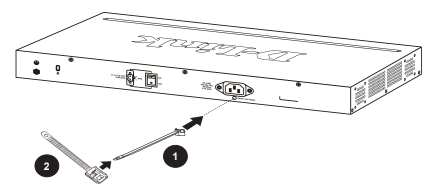

- 3. Conecte el cable de alimentación al conmutador.
- 4. Utilice el retenedor para hacer un círculo alrededor del cable de alimentación.
- 5. Sujete la banda de sujeción al retenedor para asegurar el cable de alimentación.

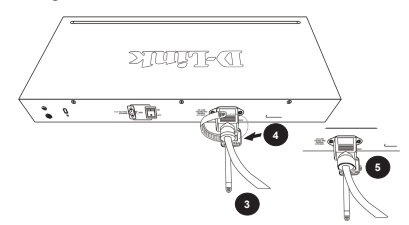

### *Paso 3 – Enchufar el cable de alimentación de CA*

Ahora se puede conectar el cable de alimentación de CA a la parte posterior del conmutador y conectar el otro extremo a una toma eléctrica (preferiblemente una con toma de tierra y protegida contra sobretensiones).

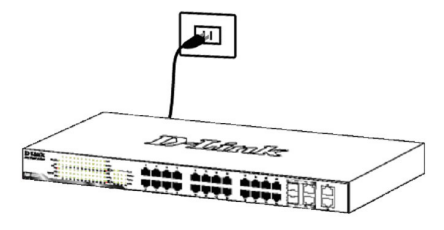

### *Corte del suministro eléctrico*

Como precaución, se debe desenchufar el conmutador en caso de corte del suministro eléctrico. Cuando se restablezca el suministro, vuelva a enchufar el conmutador.

### *Opciones de gestión*

El conmutador D-Link se puede gestionar utilizando la interfaz de usuario web (IU web), el asistente para red D-Link (DNA), el puerto de consola, Telnet o las interfaces de gestión del protocolo simple de gestión de redes (SNMP).

Si desea gestionar un único conmutador D-Link, puede que la interfaz de usuario web sea la mejor opción. Se debe asignar a cada conmutador su propia dirección IP, que se utiliza para la comunicación con el PC de gestión. Sin embargo, si desea gestionar varios conmutadores D-Link, puede que el DNA sea la mejor opción. No necesita cambiar la dirección IP del PC y facilita la configuración inicial de varios conmutadores.

Consulte las instrucciones de instalación siguientes para comenzar con la interfaz de usuario web, el DNA, el puerto de consola, Telnet y las interfaces de gestión SNMP.

### *1. Interfaz de usuario web*

Una vez instalado correctamente el conmutador, puede empezar la configuración, supervisar el panel de LED y mostrar las estadísticas gráficas utilizando un explorador de web. Entre los exploradores compatibles se incluyen: Microsoft® Internet Explorer versión 7.0 y superior, Firefox, Chrome y Safari.

Necesita el equipo siguiente para acceder a la interfaz de usuario web del dispositivo:

- Un ordenador con una conexión Ethernet RJ-45
- Un cable Ethernet estándar
- 1. Conecte el cable Ethernet a cualquiera de los puertos del panel frontal del conmutador y al puerto Ethernet del PC.

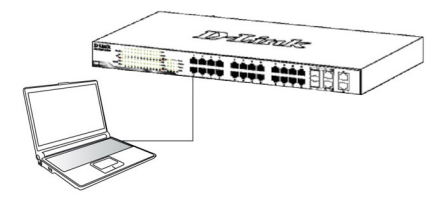

2. Configure la dirección IP del PC para que esté en el mismo segmento de red que el conmutador. La dirección IP predeterminada del conmutador es **10.90.90.90**, con máscara de subred **255.0.0.0**.

Por ejemplo, para conectarse al conmutador utilizando los parámetros predeterminados, el PC debe tener una dirección IP que esté en el rango: 10,0-255,0- 255,0-254 y una máscara de subred de 255.0.0.0.

3. Abra el explorador de web y escriba **http://10.90.90.90/** en el cuadro de direcciones.

Nota: también se puede acceder a la interfaz de usuario web a través del DNA, haciendo clic en la lista de dispositivos.

- 4. Inicie sesión en el conmutador. La ventana de autenticación de usuario de la interfaz de usuario web del dispositivo será diferente en función del modelo de conmutador. Para los conmutadores gestionados inteligentes, deje el nombre de usuario **en blanco** e introduzca '**admin**' para la contraseña. Pulse OK (Aceptar) para acceder a la ventana de configuración principal. Para los conmutadores gestionados, deje **en blanco** el campo de nombre de usuario y el campo de contraseña y haga clic en OK (Aceptar).
- 5. Paso opcional (solo para conmutadores gestionados inteligentes). Antes de acceder a la interfaz de usuario web, el Asistente inteligente le guiará a través de la configuración de algunas funciones como, por ejemplo, los parámetros de contraseña, los parámetros de SNMP y los parámetros del sistema. Si no desea cambiar nada, haga clic en Exit (Salir) para salir del asistente y entrar en la interfaz de usuario web. Para ver detalladamente las funciones del Asistente inteligente, consulte la introducción al Asistente inteligente en el manual de usuario.

### *2. Asistente para red D-Link (dependiendo del modelo adquirido)*

El asistente para red D-Link (DNA) es un programa que se utiliza para detectar conmutadores que están en el mismo segmento de red de capa 2 que el PC. Puede descargar la aplicación de DNA de la tienda web de Chrome e instalarla en un explorador de web Chrome.

1. Vaya a la tienda web de Chrome y busque "Asistente para red D-Link" para descargar la aplicación. Se puede conseguir en la siguiente URL:

#### **https://chrome.google.com/webstore**

- 2. Haga clic en el botón "ADD TO CHROME" (AÑADIR A CHROME) en el lado derecho de los resultados de la búsqueda.
- 3. Haga clic en el botón "Add app" (Añadir aplicación) en la ventana emergente para instalar el Asistente para red D-Link en Chrome.
- 4. Cuando finaliza el proceso de instalación:

(Opción 1) Haga clic en el botón "LAUNCH APP" (INICIAR APLICACIÓN) en la esquina superior derecha de la ventana para iniciar el DNA.

**1** LAUNCH APP

(Opción 2) Haga clic en el icono "Apps" (Aplicaciones) en la esquina superior izquierda del explorador Chrome y haga clic en "DNA" en la lista de aplicaciones para iniciar el DNA.

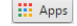

Nota: para los conmutadores gestionados, los usuarios debe activar el protocolo de detección D-Link (DDP) y crear un nombre de usuario y una contraseña para poder iniciar sesión en el DNA.

### *3. Consola (dependiendo del modelo adquirido)*

Para conectarse a la consola del conmutador, utilice el cable suministrado para conectarse al puerto de la consola del conmutador. Este es un cable conector de RS-232 serie a RJ-45, diseñado para su uso con el conmutador. Se necesita un programa de emulación de terminal para conectar con el puerto de la consola en el conmutador. Están ampliamente disponibles y se pueden descargar fácilmente de Internet.

Utilice los pasos siguientes para conectarse al puerto de la consola del conmutador:

- 1. Conecte la interfaz serie RS-232 al puerto serie del PC de gestión.
- 2. Conecte la interfaz RJ-45 al puerto de la consola del conmutador.
- 3. Abra un programa de emulación de terminal en el PC de gestión y configure las propiedades de la conexión como se muestra a continuación:
	- La velocidad (en baudios) puede ser de 9.600 o de 115.200 bps (dependiendo del modelo adquirido).
	- Los bits de datos deben ser 8.
	- La paridad debe ser None (Ninguna).
	- Los bits de parada deben ser 1.
	- El control de flujo debe ser None (Ninguno).
- 4. Conéctese al conmutador y la interfaz de línea de comandos (CLI) debería estar disponible.

### *4. Telnet (dependiendo del modelo adquirido)*

Para conectarse al conmutador utilizando Telnet, es necesario disponer de un cliente Telnet. Puede estar incluido con el sistema operativo o se puede descargar fácilmente de Internet.

Por ejemplo, en versiones recientes de Microsoft® Windows, el cliente Telnet se ha eliminado del software instalado con el sistema operativo. Se puede activar utilizando el menú "**Turn Windows features on or off**" (Activar o desactivar las características de Windows) en la herramienta Programs and Features (Programas y características) del Control Panel (Panel de control).

Antes de conectarse al conmutador, asegúrese de que el POC cuenta con una dirección IP dentro del mismo rango que el conmutador. Siga las instrucciones que se encuentran en la sección **Interfaz de usuario web** para obtener más información sobre cómo hacerlo.

- 1. Inicie el software Telnet y conéctese a la dirección IP del conmutador. En los sistemas operativos Microsoft® Windows, esto se puede hacer escribiendo "**telnet**" y la dirección IP del conmutador en un símbolo del sistema.
- 2. Cuando el sistema le pida un nombre de usuario y una contraseña, introduzca "**admin**" para el nombre de usuario y la contraseña predeterminados.

### *5. SNMP (dependiendo del modelo adquirido)*

Puede gestionar el conmutador con D-Link D-View o cualquier otro programa compatible con SNMP. La función SNMP está desactivada de manera predeterminada y se debe activar primero en el conmutador utilizando la interfaz de usuario web, el DNA, la consola o Telnet.

El sistema de gestión de red SNMP D-View es una completa herramienta de gestión basada en estándares y diseñada para gestionar infraestructuras de red críticas de forma centralizada. D-View proporciona herramientas útiles que permiten a los administradores de red gestionar eficazmente las configuraciones, la tolerancia a los fallos, el rendimiento y la seguridad del dispositivo.

D-Link ofrece una versión gratuita de D-View que puede permitirle gestionar hasta 25 dispositivos. Puede descargar u obtener más información en el siguiente sitio web: **http://dview.dlink.com/**.

### *Información adicional*

Si tiene problemas al configurar la red, consulte el manual del usuario suministrado con el conmutador. Contiene mucha más información detallada para que pueda empezar a utilizar la red.

Existe ayuda adicional disponible a través de nuestras oficinas, que aparecen enumeradas en la contraportada del manual de usuario o en línea. Para encontrar más información acerca de los productos D-Link o su comercialización, visite el sitio web de D-Link en: **http://www.dlink.com/**.

### *Información acerca de la garantía*

La información sobre la Garantía limitada de D-Link está disponible en el siguiente sitio web: **http://warranty.dlink.com/**.

### *Informazioni sulla guida*

La presente guida fornisce istruzioni su come installare inizialmente e configurare lo switch D-Link. Include informazioni sulla garanzia, sulle opzioni di gestione dello switch, sull'installazione con montaggio in rack e sulle connessioni di alimentazione.

Le illustrazioni possono differire leggermente dallo switch acquistato. Vedere la documentazione dello switch per informazioni dettagliate sull'installazione hardware e la configurazione software.

### *Passo 1 - Disimballaggio*

Disimballare con cura lo switch e il kit di accessori dalla confezione e verificare se i seguenti articoli sono inclusi nella scatola. Qualora un articolo risultasse mancante o danneggiato, chiederne la sostituzione al rivenditore D-Link di zona.

- Uno switch D-Link
- Staffe per il montaggio in rack
- Un fermo del cavo di alimentazione
- Un CD, comprendente la Guida per l'utente
- Un cavo per console (a seconda del modello acquistato)
- Un kit di accessori con viti e piedini in gomma

### *Passo 2 - Installazione dello switch*

Per un'installazione e un funzionamento sicuri, si consiglia di:

- Ispezionare visivamente il cavo di alimentazione per vedere che sia saldamente fissato al connettore di alimentazione CA.
- Verificare che la dissipazione di calore sia corretta e che la ventilazione sia adeguata attorno allo switch.
- Non collocare oggetti pesanti sullo switch.

### *Installazione su scrivania o ripiano*

Per installare lo switch su una scrivania o su un ripiano, è necessario collegare i piedini in gomma acclusi al dispositivo sul fondo di ciascun angolo della base del dispositivo. Lasciare uno spazio sufficiente per la ventilazione fra il dispositivo e gli oggetti circostanti.

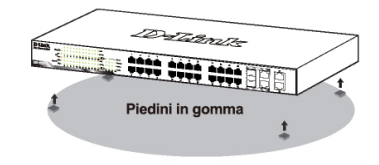

### *Installazione in rack*

Lo switch può essere montato in un rack da 19" di dimensioni standard EIA, installabile in un armadio di cablaggio con altre apparecchiature.

- 1. Collegare le staffe di montaggio a L ai lati dello switch e fissarle con le viti in dotazione.
- 2. Montare lo switch nel rack usando un cacciavite e le viti fornite per il montaggio in rack.

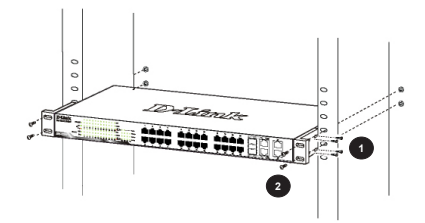

### *Messa a terra dello switch (a seconda del modello acquistato)*

In questa sezione viene descritto come collegare lo switch a terra. Completare questa procedura prima di accendere lo switch.

Utensili e apparecchiature necessari:

- Una vite a testa cilindrica M4 x 6 mm (metrica) (inclusa nel kit di accessori).
- Cavo di messa a terra (non incluso nel kit di accessori): il cavo di messa a terra deve essere scelto in base ai requisiti di installazione locali e nazionali. A seconda dell'alimentatore e del sistema, per l'installazione è richiesto un conduttore in rame da 12 a 6 AWG. Si consiglia il cavo da 6 AWG disponibile in commercio. La lunghezza del cavo dipende dalla vicinanza dello switch al sistema di messa a terra appropriato.
- Un cacciavite (non incluso nel kit di accessori).

Per connettere lo switch a una messa a terra di protezione, effettuare le operazioni seguenti:

- 1. Verificare che il sistema sia spento.
- 2. Utilizzare il cavo di messa a terra per posizionare il capocorda ad anello del terminale 8 (non incluso nel kit di accessori) sull'apertura della vite per la messa a terra.
- 3. Inserire la vite di messa a terra nell'apposita apertura.
- 4. Utilizzando un cacciavite, serrare la vite di messa a terra per fissare il cavo di messa a terra allo switch.
- 5. Collegare il capocorda con anello all'altra estremità del cavo di messa a terra a una borchia o a un bullone di messa a terra appropriato sul rack in cui è installato lo switch.
- 6. Verificare che i collegamenti tra il connettore di messa a terra dello switch e il rack siano sicuri.

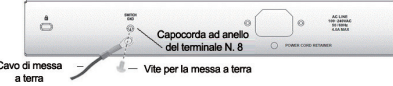

### *Installazione del fermo per il cavo di alimentazione*

Per impedire la rimozione accidentale del cavo di alimentazione CA, si consiglia di installare l'apposito fermo.

- 1. Collegare la fascetta allo switch.
- 2. Far scorrere il fermo nella fascetta.

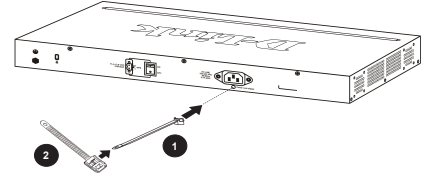

- 3. Collegare il cavo di alimentazione allo switch.
- 4. Utilizzare la fascetta attorno al cavo di alimentazione.
- 5. Stringere la fascetta per fissare il cavo di alimentazione.

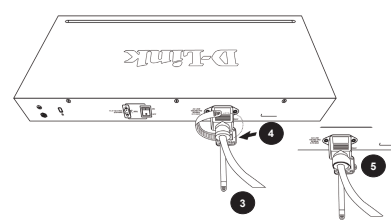

### *Fase 3: collegare un cavo di alimentazione CA*

È ora possibile collegare il cavo di alimentazione CA al retro dello switch e l'altra estremità a una presa elettrica, preferibilmente una dotata di messa a terra e protezione da sovratensioni.

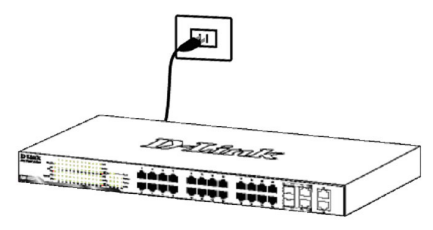

### *Interruzione dell'alimentazione*

Come precauzione, lo switch deve essere scollegato in caso di interruzione dell'alimentazione. Quando l'alimentazione è ripristinata, collegare nuovamente lo switch.

### *Opzioni di gestione*

È possibile gestire lo switch D-Link usando l'interfaccia utente Web (UI Web), D-Link Network Assistant (DNA), la porta della console, le interfacce di gestione Telnet o Simple Network Management Protocol (SNMP).

Se si desidera gestire un singolo switch D-Link, l'interfaccia utente Web può essere l'opzione migliore. A ogni switch deve essere assegnato un proprio indirizzo IP usato per la comunicazione con il PC di gestione. Invece, se si desidera gestire vari switch D-Link, il DNA può essere l'opzione migliore. Non richiede di modificare l'indirizzo IP del PC e semplifica la configurazione iniziale di vari switch.

Vedere le seguenti istruzioni di installazione per un'introduzione all'interfaccia utente Web, a DNA, alla porta della console, e alle interfacce di gestione Telnet  $\overline{P}$  CNIMP

### *1. Interfaccia utente Web*

Quando lo switch è correttamente installato, è possibile iniziare la configurazione, monitorare il pannello a LED e visualizzare le statistiche grafiche usando un browser Web. I browser supportati includono: Microsoft® Internet Explorer versione 7.0 e superiore, Firefox, Chrome e Safari.

Per accedere all'interfaccia utente Web del dispositivo è necessario quanto segue:

- Un PC con un collegamento Ethernet RJ-45
- Un cavo Ethernet standard
- 1. Collegare il cavo Ethernet a qualsiasi porta nel pannello frontale dello switch e alla porta Ethernet del PC.

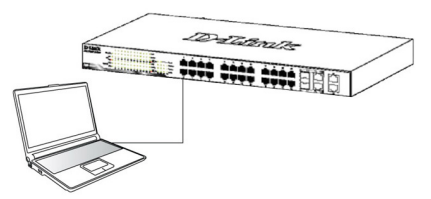

2. Configurare l'indirizzo IP del PC nel segmento di rete come switch. L'indirizzo IP predefinito dello switch è **10.90.90.90**, mentre la subnet mask è **255.0.0.0**.

Ad esempio, per collegare lo switch con le impostazioni predefinite, il PC dovrà avere un indirizzo IP nell'intervallo: 10.0-255.0-255.0-254 e una subnet mask di 255.0.0.0.

3. Aprire un browser Web e immettere l'indirizzo **http://10.90.90.90/** nella barra degli indirizzi.

Nota: È possibile accedere all'interfaccia utente Web tramite DNA, facendo clic su IP nell'elenco dei dispositivi.

4. Accesso allo switch. La finestra di autenticazione utente dell'interfaccia utente Web del dispositivo può

**TALIANO ITALIANO**

5. Fase opzionale (solo per switch Smart Managed). Prima di entrare nell'interfaccia utente Web, utilizzando la procedura guidata Smart Wizard sarà possibile configurare alcune funzioni, quali Impostazioni password, Impostazioni SNMP e Impostazioni di sistema. Nel caso non sia necessario effettuare modifiche, fare clic su Esci per uscire dalla procedura guidata ed entrare nell'interfaccia utente Web. Per informazioni dettagliate sulle funzioni della procedura guidata Smart Wizard, fare riferimento al relativo capitolo introduttivo presente nel manuale dell'utente.

### *2. D-Link Network Assistant (a seconda del modello acquistato)*

D-Link Network Assistant (DNA) è un programma utilizzato per identificare gli switch presenti nello stesso segmento di rete Layer 2 del PC. È possibile scaricare l'app DNA dal Chrome Web Store e installarla in un browser web Chrome.

1. Entrare in Chrome web store e cercare 'D-Link Network Assistant' per scaricare l'App. È disponibile al seguente URL:

#### **https://chrome.google.com/webstore**

- 2. Fare clic sul pulsante "ADD TO CHROME" a destra dei risultati di ricerca.
- 3. Fare clic sul pulsante 'Add app' nella finestra pop up per installare D-Link Network Assistant in Chrome.
- 4. Una volta completato il processo di installazione:

(Opzione 1) Fare clic sul pulsante 'LAUNCH APP' nell'angolo in alto a destra della finestra per avviare l'applicazione DNA.

#### **1** LAUNCH APP

(Opzione 2) Fare clic sull'icona 'Apps' nell'angolo in alto a sinistra del browser Chrome e fare clic su 'DNA' nell'elenco di App per avviare l'applicazione DNA.

### **III** Apps

Nota: per gli switch Managed, gli utenti devono abilitare il protocollo D-Link Discovery Protocol (DDP) e creare un nome utente e password per accedere a DNA.

### *3. Console (a seconda del modello acquistato)*

Per collegarsi alla console di switch, usare il cavo in dotazione per collegarsi alla porta della console dello switch. Si tratta di un cavo da RS-232 seriale a RJ-45 progettato per l'uso con lo switch. È richiesto un programma di emulazione dei terminali per il collegamento alla porta della console sullo switch. Tali programmi sono ampiamente disponibili e facilmente scaricabili da Internet.

Effettuare la seguente procedura per collegarsi alla porta della console dello switch:

- 1. Collegare l'interfaccia seriale RS-232 alla porta seriale del PC di gestione.
- 2. Collegare l'interfaccia RJ-45 alla porta della console dello switch.
- 3. Aprire un programma di emulazione dei terminali sul PC di gestione e configurare le proprietà della connessione nel modo seguente:
	- La velocità (baud) può essere 9600 o 115200 bps (a seconda del modello acquistato).
	- I bit di dati devono essere 8.
	- Il valore della Parità deve essere Nessuno.
	- I bit di stop devono essere 1.
- Il valore del Controllo di flusso deve essere Nessuno.
- 4. Collegarsi allo switch e la Command Line Interface (CLI) diventerà disponibile.

### *4. Telnet (a seconda del modello acquistato)*

Per collegare lo switch tramite Telnet, è richiesto un client Telnet. Può essere incluso con il sistema operativo o può essere facilmente scaricato da Internet.

Ad esempio, nelle versioni recenti di Microsoft® Windows, il client Telnet è stato rimosso dal software installato dal sistema operativo. Può essere attivato usando il menu '**Attivazione o disattivazione delle funzionalità Windows**' in Programmi e funzionalità dal Pannello di controllo.

Prima di collegarsi allo switch, verificare che il PC abbia un indirizzo IP nello stesso intervallo dello switch. Seguire le istruzioni riportate nella sezione **Interfaccia utente Web** per ulteriori informazioni su questa procedura.

- 1. Lanciare il software Telnet e collegarsi all'indirizzo IP dello switch. Nei sistemi operativi di Microsoft® Windows, è possibile effettuare questa operazione digitando '**telnet**' e l'indirizzo IP dello switch nel prompt dei comandi.
- 2. Quando viene richiesto nome utente e password, inserire '**admin**' come nome utente e password predefiniti.

### *5. SNMP (a seconda del modello acquistato)*

È possibile gestire lo switch tramite D-Link D-View o qualsiasi altro programma compatibile SNMP. La funzione SNMP è disabilitata come impostazione predefinita e deve essere abilitata sullo switch usando l'interfaccia utente Web, DNA, la console o Telnet.

Il sistema di gestione delle reti SNMP D-View è uno strumento di gestione completo basato su standard, appositamente pensato per la gestione centralizzata dell'infrastruttura di rete critica. D-View include utili strumenti per consentire agli amministratori di rete di gestire in modo efficace le configurazioni dei dispositivi, la tolleranza di errore, le prestazioni e la sicurezza.

D-Link offre una versione gratuita di D-View che consente di gestire un massimo di 25 dispositivi. È possibile scaricare o ottenere maggiori informazioni dal seguente sito Web: **http://dview.dlink.com/**.

### *Ulteriori informazioni*

In caso di problemi di configurazione della rete, fare riferimento al Manuale dell'utente fornito con questo switch. Contiene informazioni molto più dettagliate per il corretto funzionamento in rete.

Per ulteriore supporto è possibile rivolgersi agli uffici il cui elenco è riportato sul retro del manuale dell'utente o è disponibile online. Per ulteriori informazioni sui prodotti D-Link o per la documentazione marketing, visitare il sito Web all'indirizzo: **http://www.dlink.com/**.

### *Termini di garanzia*

Per informazioni sulla garanzia limitata a vita D-Link, visitare il sito all'indirizzo: **http://warranty.dlink.com/**.

### *О данном руководстве*

Данное руководство содержит пошаговые инструкции по установке коммутаторов D-Link. Пожалуйста, помните, что приобретенная Вами модель может незначительно отличаться от изображенной в руководстве. Для получения подробной информации о коммутаторе, его компонентах, установке соединений и технических характеристиках, пожалуйста, обратитесь к руководству пользователя, входящему в комплект поставки.

### *Шаг 1 – Распаковка*

Откройте коробку и аккуратно распакуйте содержимое. Пожалуйста, проверьте по списку из руководства наличие всех компонентов и убедитесь, что они не повреждены. Если что-либо отсутствует или есть повреждения, пожалуйста, обратитесь к Вашему поставщику.

- Коммутатор D-Link
- Кронштейны для установки в стойку
- Кабель питания и фиксатор для кабеля
- Компакт-диск с руководством пользователя
- Консольный кабель (в зависимости от приобретенной модели)
- Набор из винтов и резиновых ножек

### *Шаг 2 – Установка коммутатора*

Для безопасной установки и эксплуатации коммутатора рекомендуется следующее:

- Осмотрите кабель питания переменного тока и убедитесь, что он надежно подключен к соответствующему разъему на задней панели коммутатора.
- Убедитесь в наличии пространства для тепловыделения и вентиляции вокруг коммутатора.
- Не размещайте тяжелые предметы на поверхности коммутатора.

### *Установка на стол или поверхность*

При установке коммутатора на стол или какую-либо поверхность необходимо прикрепить входящие в комплект поставки резиновые ножки к нижней панели коммутатора, расположив их по углам. Обеспечьте достаточное пространство для вентиляции между устройством и объектами вокруг него.

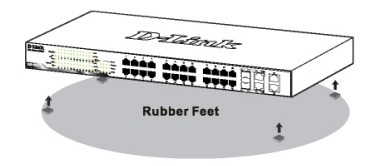

### *Установка в стойку*

Коммутатор может быть установлен в 19-дюймовую стойку EIA, которая, как правило, размещается в серверной комнате вместе с другим оборудованием.

- 1. Прикрепите кронштейны к боковым панелям коммутатора и зафиксируйте их с помощью входящих в комплект поставки винтов.
- 2. Установите коммутатор в стойку и закрепите его с помощью винтов от стойки.

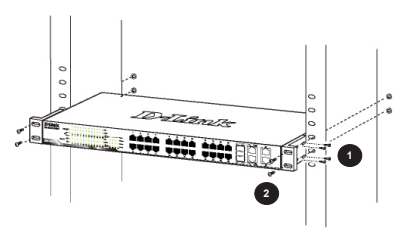

### *Заземление коммутатора (в зависимости от приобретенной модели)*

Данный раздел содержит информацию о способе заземления коммутатора. Данную процедуру необходимо выполнить перед включением питания коммутатора.

Необходимые инструменты и оборудование:

- Винт заземления M4 x 6 мм (входит в комплект для монтажа).
- Провод заземления (не входит в комплект для монтажа): характеристики провода заземления должны соответствовать региональным требованиям по установке. В зависимости от источника питания и системы для установки требуется медный провод (от 12 до 6 AWG). Рекомендуется использовать имеющиеся в продаже провода 6 AWG. Длина кабеля зависит от расположения коммутатора по отношению к средствам заземления.
- Отвертка (не входит в комплект для монтажа).

Коммутатор можно заземлить, выполнив следующие шаги:

- 1. Убедитесь, что питание коммутатора выключено.
- 2. Поместите клемму провода заземления (не входит в комплект для монтажа) напротив отверстия для заземления на коммутаторе.
- 3. Вставьте винт заземления в это отверстие.
- 4. С помощью отвертки затяните винт, чтобы плотно закрепить провод на коммутаторе.
- 5. Прикрепите клемму на противоположной стороне провода заземления к разъему заземления на стойке, в которую установлен коммутатор.
- 6. Проверьте надежность существующих соединений.

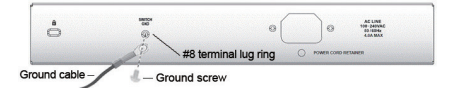

### *Установка фиксатора для кабеля питания*

Для предотвращения случайного отключения кабеля питания рекомендуется установить фиксатор.

- 1. Установите кабельную стяжку на коммутатор.
- 2. Наденьте зажим на стяжку.

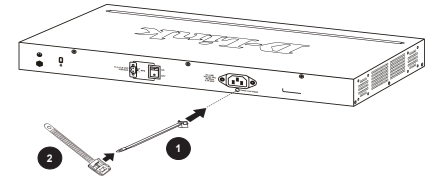

- 3. Подключите кабель питания к коммутатору.
- 4. Оберните хвостик зажима вокруг кабеля питания.
- 5. Затяните хвостик зажима для надежной фиксации кабеля питания.

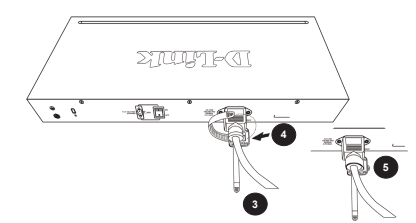

### *Шаг 3 – Подключение кабеля питания переменного тока*

Подключите кабель питания переменного тока к соответствующему разъему на задней панели коммутатора и к электрической розетке (желательно с заземлением и защитой от статического электричества).

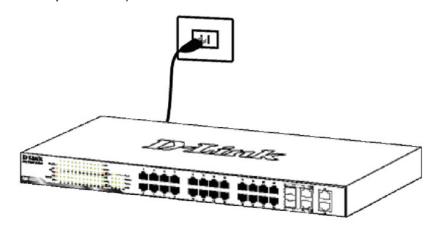

### *Сбой питания*

В случае сбоя питания коммутатор должен быть отключен. После восстановления питания подключите коммутатор.

### *Функции управления*

Управление коммутатором D-Link осуществляется через Web-интерфейс, D-Link Network Assistant (DNA), консольный порт, Telnet или SNMP.

Если необходимо осуществлять управление только одним коммутатором D-Link, то наилучшим решением является использование Web-интерфейса. Каждому коммутатору должен быть назначен собственный IP-адрес, который будет использоваться для управления через Web-интерфейс. Однако если необходимо осуществлять управление несколькими коммутаторами D-Link, то наилучшим решением является применение утилиты DNA. В этом случае не требуется изменять IP-адрес компьютера и можно легко приступить к начальной настройке нескольких коммутаторов.

Пожалуйста, обратитесь к следующим инструкциям по настройке через Web-интерфейс, DNA, консольный порт, Telnet или SNMP.

### *1. Web-интерфейс*

После успешной установки можно выполнить настройку коммутатора, следить за его состоянием с помощью панели индикаторов и просматривать отображаемую графически статистику в Webбраузере. Поддерживаются следующие браузеры: Microsoft® Internet Explorer версии 7.0 и выше, Firefox, Chrome и Safari.

Для настройки устройства через Web-интерфейс потребуется следующее оборудование:

- Компьютер с интерфейсом RJ-45
- Стандартный Ethernet-кабель
- 1. Подключите Ethernet-кабель к любому порту на передней панели коммутатора и к Ethernet-порту на компьютере.

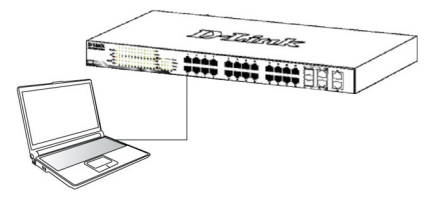

2. Для выполнения входа в Web-интерфейс компьютеру должен быть назначен IP-адрес из того же диапазона, в котором находится IP-адрес коммутатора. IP-адрес коммутатора по умолчанию - 10.90.90.90, маска подсети - 255.0.0.0.

Для подключения к коммутатору в случае использования его настроек по умолчанию компьютеру должен быть назначен IP-адрес 10.x.y.z (где x/y - это число от 0 до 255, а z - число от 1 до 254) и маска подсети 255.0.0.0.

3. Откройте Web-браузер и введите в адресной строке http://10.90.90.90/.

Примечание: доступ к Web-интерфейсу также можно получить через DNA, выбрав соответствующий IP-адрес в списке устройств.

- 4. Выполните аутентификацию. В зависимости от модели коммутатора окно аутентификации будет иметь разный вид. Для управляемых коммутаторов серии Smart оставьте поле имени пользователя пустым, а в качестве пароля введите admin. Нажмите OK, чтобы перейти к главному окну настройки. Для управляемых коммутаторов оставьте оба поля пустыми и нажмите OK.
- 5. Опциональный шаг (только для управляемых коммутаторов серии Smart). Перед выполнением входа в Web-интерфейс настройте с помощью Smart Wizard некоторые опции, такие как пароль, SNMP и системные параметры. Если Вы не хотите ничего менять, нажмите "Выход", чтобы выйти из Smart Wizard и войти в Web-интерфейс. Для подробного ознакомления с функциями Smart Wizard, пожалуйста, обратитесь к соответствующему разделу в руководстве пользователя.

### *2. D-Link Network Assistant (в зависимости от приобретенной модели)*

D-Link Network Assistant (DNA) – это программа для обнаружения коммутаторов в том же L2 сегменте сети, в котором находится компьютер. Вы можете скачать приложение DNA из интернет-магазина Chrome и установить его в Web-браузере Chrome.

- 1. Перейдите в интернет-магазин Chrome (https:// chrome.google.com/webstore) и найдите 'D-Link Network Assistant'.
- 2. Нажмите кнопку 'УСТАНОВИТЬ' ('ADD TO CHROME') в правой части окна с результатами поиска.
- 3. Нажмите кнопку 'Установить приложение' ('Add app') в появившемся окне, чтобы установить D-Link Network Assistant в Web-браузере Chrome.
- 4. Когда процесс установки будет завершен:

(Опция 1) Нажмите кнопку 'ЗАПУСТИТЬ' ('LAUNCH APP') в правом верхнем углу окна, чтобы запустить DNA.

### $\triangle$  LAUNCH APP

(Опция 2) Нажмите значок 'Приложения' ('Apps') в левом верхнем углу Web-браузера Chrome и нажмите 'DNA' в списке приложений, чтобы запустить DNA.

**III** Apps

Примечание: для управляемых коммутаторов пользователям необходимо включить D-Link Discovery Protocol (DDP) и задать имя пользователя и пароль, чтобы получить возможность выполнить аутентификацию в DNA.

### *3. Консоль (в зависимости от приобретенной модели)*

Для подключения к консольному порту коммутатора используйте кабель с последовательным интерфейсом RS-232 и разъемом RJ-45, входящий в комплект поставки. Для подключения к консольному порту коммутатора требуется эмулятор терминала. Эту программу можно легко скачать из сети Интернет.

Выполните следующие шаги, чтобы подключиться к консольному порту коммутатора:

- 1. Подключите интерфейс RS-232 к последовательному порту компьютера, с которого осуществляется управление.
- 2. Подключите интерфейс RJ-45 к консольному порту коммутатора.
- 3. Откройте эмулятор терминала на компьютере, с которого осуществляется управление, и настройте параметры соединения следующим образом:
	- Скорость передачи данных: 9600 или 115200 бит/с (в зависимости от приобретенной модели).
- Биты данных: 8.
- Контроль по четности: Нет (None).
- Стоповые биты: 1.
- Управление потоком: Нет (None).
- 4. Подключитесь к коммутатору, после чего Вы сможете воспользоваться интерфейсом командной строки (CLI).

### *4. Telnet (в зависимости от приобретенной модели)*

Для подключения к коммутатору через Telnet требуется Telnet-клиент. Он может быть встроен в операционную систему, или его можно легко скачать из сети Интернет.

Например, в последних версиях Microsoft® Windows Telnet-клиент был удален из программного обеспечения, которое устанавливается операционной системой. Telnet-клиент может быть активирован с помощью меню Панель управления > Программы > Включение или отключение компонентов Windows.

Перед выполнением подключения к коммутатору убедитесь, что Вашему компьютеру назначен IP-адрес из того же диапазона, в котором находится IP-адрес коммутатора. Для получения более подробной информации следуйте инструкциям, приведенным в разделе Web-интерфейс.

- 1. Запустите ПО Telnet и подключитесь к IP-адресу коммутатора. В ОС Microsoft® Windows это можно выполнить, набрав telnet и IP-адрес коммутатора в командной строке.
- 2. Введите admin в качестве имени пользователя и пароля по умолчанию.

### *5. SNMP (в зависимости от приобретенной модели)*

Управление коммутатором можно осуществлять с помощью дополнительного программного обеспечения D-Link D-View или любой другой программы, совместимой с SNMP. Функция SNMP на коммутаторе выключена по умолчанию. Ее необходимо включить, используя Web-интерфейс, DNA, консоль или Telnet.

D-View SNMP Network Management System – это современная платформа SNMP-управления, которая позволяет улучшить наиболее важные для работы сети характеристики. D-View предоставляет сетевым администраторам набор полезных инструментов для эффективного управления настройками, производительностью и безопасностью, а также обнаружения ощибок.

D-Link предлагает бесплатную версию D-View, которая позволяет управлять 25 устройствами. Скачать бесплатную версию, а также получить дополнительную информацию можно на сайте **http://dview.dlink.com/**.

### *Дополнительная информация*

При возникновении проблем с настройкой сети, пожалуйста, обратитесь к руководству пользователя, входящему в комплект поставки коммутатора. Руководство содержит подробную информацию о настройке сети.

Дополнительная помощь доступна в офисах, перечисленных на обратной стороне руководства пользователя, или в режиме онлайн. Для того чтобы узнать больше о продуктах D-Link или маркетинговой информации, пожалуйста, посетите Web-сайт D-Link **http://www.dlink.ru/**.

### *Информация о гарантии*

Информация о бессрочной ограниченной гарантии

D-Link доступна на Web-сайте **http://warranty.dlink.com/**.

### *Sobre este guia*

Este guia fornece instruções sobre como instalar e configurar o seu switch D-Link. Ele inclui informações sobre a garantia, opções de gerenciamento de switch, tipo de montagem de conexões de instalação e de energia.

As ilustrações aqui podem ser diferentes do produto que você comprou. Consulte a documentação do switch para obter informações detalhadas sobre a instalação de hardware e configuração de software.

### *Passo 1 - Desempacotando*

Retire cuidadosamente o produto da embalagem e o kit de acessórios e verifique se os seguintes itens estão incluídos na caixa. Se algum item estiver faltando ou danificado, entre em contato com o seu D-Link revendedor local para a substituição.

- Um Switch D-Link
- Suportes de montagem em rack
- Um cabo de alimentação e retentor
- Um CD, incluindo o Manual do Usuário
- Um cabo console (dependendo do modelo adquirido)
- Um kit de acessórios com parafusos e pés de borracha

### *Passo 2 – Instalação do Switch*

Para a instalação e operação segura, é recomendável que você:

- Inspecione visualmente o cabo de alimentação para ver se ele está protegido plenamente ao conector de alimentação AC.
- Certifique-se de que há dissipação de calor e ventilação adequada em torno do switch.
- Não coloque objetos pesados sobre o switch.

### *Instalação Desktop*

Ao instalar o switch sobre uma mesa, os pés de borracha incluídos com o dispositivo devem ser anexados na parte inferior em cada canto da base do switch. Deixe um espaço de ventilação suficiente entre o dispositivo e os objetos ao seu redor.

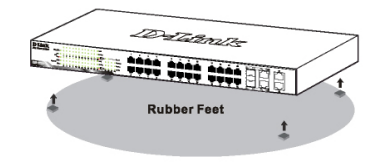

### *Instalação em Rack*

O switch pode ser montado em um rack de tamanho padrão EIA de 19 polegadas, que pode ser colocado em um armário de fiação com outros equipamentos.

- 1. Colocar os suportes de montagem em forma de L para os lados do switch e prenda-os com os parafusos fornecidos.
- 2. Montar o switch no rack usando uma chave de fenda e os parafusos de montagem do rack fornecidos.

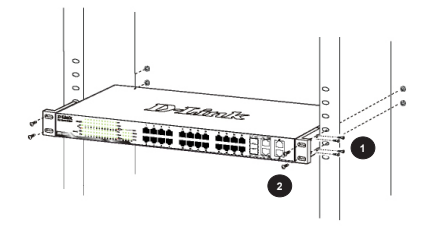

### *Aterramento do Switch (dependendo do modelo adquirido)*

Esta seção descreve como ligar o switch ao aterramento. Você deve concluir este procedimento antes de ligar o switch.

Ferramentas e equipamentos necessários:

- Um parafuso M4 x 6 milímetros (incluído no kit de acessórios).
- Cabo de aterramento (não incluído no kit de acessórios): O cabo de aterramento deve ser dimensionado de acordo com os requisitos de instalação locais. Dependendo da fonte de alimentação e sistema, um condutor de cobre 12-6 AWG é necessário para a instalação. Fio 6 AWG é recomendado. O comprimento do cabo depende da proximidade do switch para instalações de ligação ao aterramento do local.
- Uma chave de fenda (não incluído no kit de acessórios).

Você pode ligar o switch ao aterramento de proteção seguindo os passos abaixo:

- 1. Verifique se o switch está desligado.
- 2. Utilize o cabo de ligação ao aterramento para colocar o terminal "lug ring" #8 (não incluído no kit de acessórios) na parte superior da abertura rés-doparafuso.
- 3. Insira o parafuso de aterramento na abertura do parafuso de aterramento.
- 4. Usando uma chave de fenda, aperte o parafuso de ligação ao aterramento para prender o cabo de aterramento ao switch.
- 5. Coloque o terminal lug ring na outra extremidade do cabo de aterramento a um pino de aterramento adequado ou parafuso na prateleira em que o switch está instalado.
- 6. Verifique se as conexões de aterramento no switch e do rack estão bem presas.

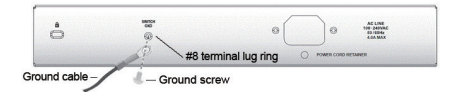

### *Instalar o Retentor do Cabo de Alimentação*

Para evitar a remoção acidental do cabo de alimentação AC, é recomendável instalar o retentor do cabo de alimentação juntamente com o cabo de alimentação.

- 1. Coloque a braçadeira no switch.
- 2. Deslize o retentor através da braçadeira.

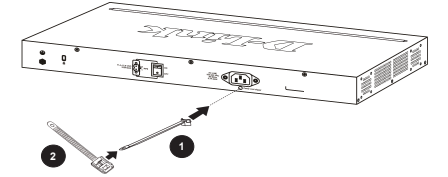

- 3. Deslize o retentor através da braçadeira.
- 4. Use o retentor no círculo em torno do cabo de alimentação.
- 5. Aperte a braçadeira no suporte para fixar o cabo de alimentação.

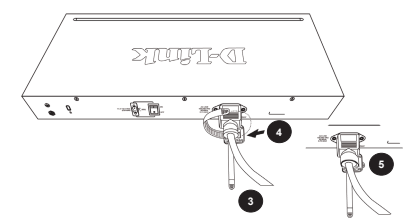

### *Passo 3 - Ligando o cabo de alimentação AC*

Conecte o cabo de alimentação na parte traseira do switch e ligue a outra extremidade em uma tomada elétrica (de preferência uma em que esteja ligada ao aterramento).

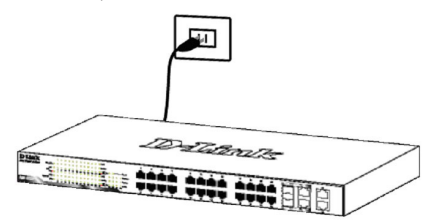

### *Falha de energia*

Como medida de segurança, o switch deve ser desligado em caso de falha de energia. Quando a energia é retomada, ligue o switch novamente.

### *Opções de Gerenciamento*

O switch D-Link pode ser gerenciado usando a Interface Web, Assistente D-Link Network (DNA), porta console, Telnet, ou SNMP.

Se você deseja gerenciar um único switch D-Link, a interface Web pode ser a melhor opção. A cada switch deve ser atribuído o seu próprio endereço IP, que é usado para comunicação com o servidor de gerenciamento. No entanto, se você deseja gerenciar múltiplos switches D-Link, o DNA pode ser a melhor opção. Você não precisa alterar o endereço IP do seu servidor e assim a configuração inicial de múltiplos switches será muito mais fácil.

Por favor, consulte as seguintes instruções de instalação para começar a usar a interface do usuário Web, DNA, porta de console, Telnet e interface de gerenciamento SNMP.

### *1. Interface Web*

Uma vez que o switch foi instalado com êxito, você pode iniciar a configuração, monitorar o painel de LEDs e exibir estatísticas gráficas usando um navegador web. Os navegadores suportados são: Microsoft® Internet Explorer versão 7.0 ou superior, Firefox, Chrome e Safari.

É necessário o seguinte equipamento para acessar a interface do usuário Web do seu switch:

- Computador com conexão Ethernet RJ-45
- Cabo de rede Ethernet padrão
- 1. Conecte o cabo Ethernet em qualquer uma das portas no painel frontal do switch e à porta Ethernet no computador.

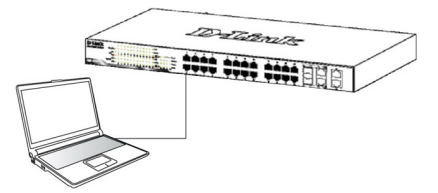

2. Configure o endereço IP do computador para estar no segmento de rede do switch. Endereço IP padrão do switch é 10.90.90.90, sendo 255.0.0.0 a máscara de sub-rede.

Por exemplo, para se conectar ao switch usando as configurações padrão, o computador deve ter um endereço IP no intervalo: 10.0-255.0-255.0-254 e uma máscara de sub-rede 255.0.0.0. Exemplo: endereço IP do computador 10.90.90.91, mascara de rede 255.0.0.0.

3. Abra o navegador web e digite http://10.90.90.90/ na caixa de endereço.

Nota: A interface do usuário Web também pode ser acessada através do DNA, clicando na opção IP na lista de dispositivos.

**PORTUGUÊS PORTUGUÊS**

- 4. Efetue login no switch. A janela de autenticação do usuário Web do dispositivo deverá ser diferente, dependendo do modelo do switch. Para switches Smart, deixe o nome de usuário em branco e digite "admin" no campo senha. Pressione OK para entrar na janela de configuração principal. Para Switches Gerenciáveis, deixar tanto o campo de nome de usuário e o campo de senha em branco e clique em OK.
- 5. Etapa opcional (apenas para switches Smart). Antes de entrar na interface Web, o Smart Wizard irá guiá-lo através da configuração de algumas funções, como configurações de senhas, SNMP e configurações do sistema. Se você não quiser mudar nada, clique em Sair para sair do Assistente e entrar na interface Web. Para uma análise detalhada das funções do Smart Wizard, consulte a introdução Smart Wizard no manual do usuário.

### *2. D-Link Network Assistant (depende do modelo adquirido)*

Assistente de rede D-Link (DNA) é um software que é usado para descobrir switches que estão no mesmo segmento de rede Layer 2. Você pode baixar o DNA App do Chrome Web Store e instalá-lo em um navegador web Chrome.

- 1. Vá até a loja web Chrome e pesquisa por 'DNA' ou 'D-Link Network Assistant' para baixar o App. Acesse:https://chrome.google.com/webstore
- 2. Clique no botão "Adicionar ao Chrome" no lado direito dos resultados da pesquisa.
- 3. Clique no botão "Adicionar aplicativo" na janela pop-up para instalar o D-Link Network Assistant no Chrome.
- 4. Quando o processo de instalação concluir:

(Opção 1) Clique no botão 'LAUNCH APP', no canto superior direito da janela para iniciar o software DNA.

### **1** LAUNCH APP

(Opção 2) Clique no ícone 'Apps' no canto superior esquerdo do navegador Chrome e clique em 'DNA' na lista Aplicativos para iniciar o software.

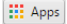

Nota: para switches gerenciáveis, os usuários precisam permitir o protocolo D-Link Discovery Protocol (DDP) e criar um nome de usuário e senha para efetuar login no software DNA.

### *3. Porta Console (depende do modelo adquirido)*

Para se conectar à interface console do switch, utilize o cabo fornecido para conectar a porta console do switch. Este cabo é um serial RS-232 com conector RJ-45 projetado para uso com o switch. Um programa de emulação de terminal é necessário para conectar à porta do console no switch. Este software é facilmente encontrado e pode ser facilmente baixado gratuitamente da Internet.

Siga os passos abaixo para se conectar switch através de sua porta de gerenciamento console:

- 1. Conecte a interface serial RS-232 à porta serial do computador de gerenciamento do switch.
- 2. Ligue a ponta do cabo com conector RJ-45 à porta do console do switch.
- 3. Abra um programa de emulação de terminal no computador de gestão e configure as propriedades da conexão da seguinte forma:
	- A velocidade de transmissão pode ser entre 9600 ou 115200 bps (varia de acordo com o modelo do switch adquirido).
	- Bits de dados deve ser igual a 8.
	- A paridade deve ser Nenhum.
	- Bits de parada deve ser igual a 1.
- O controle de fluxo deve ser Nenhum.
- 4. Conecte-se ao switch, e então a interface de linha de comando (CLI) deverá estar disponível.

### *4. Telnet (depende do modelo adquirido)*

Para se conectar ao switch usando Telnet, um cliente Telnet é necessário. Isto pode ser incluído com o sistema operacional, ou podem ser facilmente baixado da Internet.

Nas versões mais recentes do Windows®, o cliente Telnet foi removido a partir do software instalado pelo sistema operacional. Ele pode ser ativado usando o menu "Ativar ou Desativar" do Windows na opção Programas e Ferramentas no painel de controle.

Antes de conectar-se ao switch, verifique se o seu computador tem um endereço IP no mesmo intervalo que o switch. Siga as instruções na seção Interface Web para mais informações sobre como fazer isso.

- 1. Inicie o software Telnet e conecte-se ao endereço IP do switch. Nos sistemas operacionais Windows, isso pode ser feito digitando "telnet" e o endereço IP do switch em um prompt de comando.
- 2. Quando lhe for solicitado um nome de usuário e senha, digite "admin" para o nome de usuário e senha padrão.

### *5. SNMP (depende do modelo adquirido)*

Você pode gerenciar o switch com D-Link D-View, ou qualquer outro programa compatível com SNMP. A função SNMP está desabilitada por padrão e deve ser ativada no primeiro switch usando a interface Web, DNA, console ou Telnet.

O Sistema de Gestão D-View SNMP é uma ferramenta de gerenciamento projetada para gerenciar centralmente a sua infra-estrutura de rede. O D-View fornece ferramentas úteis para permitir que os administradores de rede possam gerenciar eficazmente configurações do dispositivo, tolerância a falhas, desempenho e segurança.

A D-Link oferece uma versão gratuita do D-View, que permite que você possa gerenciar até 25 dispositivos. Você pode baixar ou obter mais informações no seguinte site: **http://dview.dlink.com/**.

### *Informações adicionais*

Se você estiver encontrando problemas na configuração da rede, consulte o manual do usuário que acompanha com o switch. Ele contém informações muito mais detalhadas para auxiliá-lo na configuração do equipamento.

Ajuda adicional está disponível também através de nossos escritórios listados na parte de trás do manual do usuário. Para saber mais sobre a D-Link e seus produtos, por favor visite o site da D-Link em: **http://www.dlink.com.br**.

### *Informações de garantia*

Informações sobre a Garantia Vitalícia Limitada da D-Link estão disponíveis no seguinte site: **http://warranty.dlink.com/**.

### 關於本指南

本指南提供設定交換器的說明,請注意您購買的產品可能 與下列說明有些許差異。

更多關於您的交換器細節資訊、配件、設定網路連接與技 術規格,請參閱產品包裝中的使用手冊。

### 步驟 1 – 打開包裝

小心打開包裝後,請參閱包裝內容物資料,確認所有品項 數量正確以及均正常沒有損壞,假如有任何品項遺失或損 壞,請聯絡當地的零售商更換。

- D-Link 交換器
- 機架固定架
- 電源線及電源線固定器
- 使用手冊及光碟片(包含DNA (D-Link Network Assistant) program)
- 序列埠連接線(取決於購買的機型)
- 接地螺絲配件包

### 步驟2 – 交換器安裝

為了讓交換器安裝與運作安全,建議您以下幾件事情:

- 檢查電源線的外表,並確認AC電源連接插頭是安全的。
- 請確認交換器周圍為適當的通風散熱環境。
- 不要放重物在交換器上。

### 桌上型或架上型安裝

當安裝交換器在桌上或架子上,產品包裝內的橡膠腳墊 請 安裝至交換器底部的四個角落,讓交換器與桌面有適 當的 通風空間。

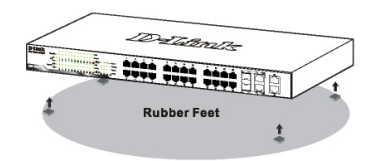

### 機架安裝

交換器可以安裝在EIA標準尺寸的19吋機架,安裝時,請 將利用螺絲將機架固定架固定鎖緊在交換器的側面(兩邊 均要安裝)。

- 1. 將附加L形安裝支架放在交換機的兩側,並用提供的螺 絲固定。
- 2. 使用包裝內所提供的螺絲, 將交換器銷到機架上面。

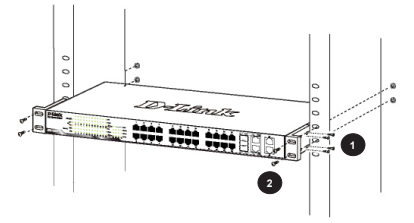

### 將交換器接地 (取決於購買的機型)

此章節將說明如何連接接地線至交換器, 您必須在交換器 連接電源前完成此程序。

需求工具和線材:

- 接地螺絲(已附在包裝內): 一個M4 x 6 mm(公制)的螺絲
- 接地線(未附在包裝內): 接地線的尺寸需依地區或國家 的 規範來安裝。依照電力供應和系統的不同,需要12 到6 AWG的銅導線來安裝,商業上建議使用6 AWG的 線材。 線材的長度需依測量交換器到接地設備的距離。
- 螺絲起子(未附在包裝內) 您可以依以下步驟來將交換器 接地以保護設備:
	- 1. 確認設備尚未通電。
	- 2. 將接地線環形端子的中央對準接地孔放置。
	- 3. 用接地螺絲穿過環形端子的中央再插入接地孔。
	- 4. 用螺絲起子將接地螺絲銷上接地孔並旋緊。
	- 5. 將接地線另一端的環形端子連接到適當的接地螺栓 或閂 在交換器安裝的機架上。
	- 6. 確認交換器和機架上的接地線是否正確的連接。

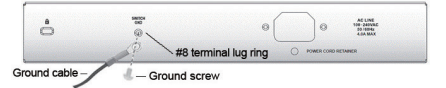

### 安裝電源線固定器

- 為了避免電源線被意外的拔除,建議您安裝電源線固定 器。
- 1. 將固定帶插入到下方的電源插座孔。
- 2. 滑動束帶穿過固定帶。

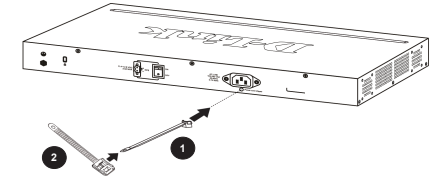

中 文

- 3. 將電源線連接至交換器。
- 4. 將束帶環繞電源線與固定帶。
- 5. 將固定帶與電源線固定住。

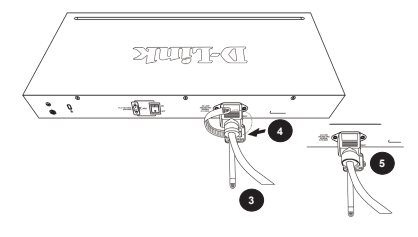

### 步驟3 – 將AC電源線連接至交換器

您可以連接AC電源線至交換器後方的的電源插孔(電源插 孔最好具備接地或高壓保護機制)

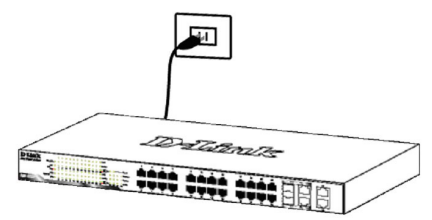

### 電源中斷

為了預防危險,如果發生電源中斷, 請立即拔掉插座,當 電源回覆,請將電源插上。

### 管理設定

D-Link交換器可以在in-band使用Telnet管理。用戶也可以 選擇Web的管理,可透過Web瀏覽器或透過任何PC上 使用 的DNA (D-Link網路助理)。

如果您要管理的只有一個D-Link交換器, Web的管理是更 好的選擇。每個交換器必須指定其自己的IP地址,這 是用 於通信,Web的管理或SNMP網路管理與PC應該 有一個IP 地址在與此交換器同一範圍內。

不過,如果您要管理多個D-Link交換器, DNA (D-Link網 路助理)是更好的選擇。利用DNA (D-Link網路助理),您不 需 要改變您的電腦的IP地址,很容易啟動多台交換器的 初始設置。

請參考下面的詳細安裝說明,Web的管理,DNA (D-Link 網 路助理),Telnet管理和SNMP的管理。

### **1. Web-based**管理介面

設備成功安裝後,您可以設定交換器、監控LED面板顯示 與使用Microsoft˚ Internet Explorer 7.0或以後版本, Firefox, Chrome或Safari進行圖形化統計資料顯示

- 開始Web設定您的交換器時,您需要以下的設備:
- 電腦具備提供RJ-45介面乙太網路卡。
- 標準乙太網路線。

中 文

> 1. 使用標準網路線連接電腦網路卡與交換器前方任何網 路埠。

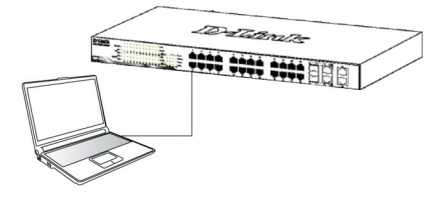

2. 電腦必須取得與交換器相同網段的IP位址,始可透過乙 太網路線連結登入與設定交換器,交換器的IP位址原廠 設定值為 10.90.90.90,子網路遮罩為255.0.0.0。

舉例來說,透過預設值連結至交換器,你的電腦IP位址 應為: 10.0-255.0-255.0-254以及子網路遮罩為255.0.0.0 。

3. 打開瀏覽器輸入網址為: http://10.90.90.90/

注意: 存取該網站的設定檔也可以通過DNA。您可以點 擊在DNA 設備列表中的IP超連結,以打開該Web GUI 的設備。

- 4. 登入交換器。不同的交換器系列會有不同的Web登入介 面,針對智慧型乙太交換機系列,帳號保留空白不需要 輸入任何字,請在密碼欄輸入輸入"admin"接著按下OK 至設定主視窗畫面。針對網管型乙太交換機系列,帳號 及密碼皆保留空白按下OK即可。
- 5. 可選步驟(只針對智慧型乙太交換機)。在進入Web管理 介面之前,Smart Wizard設定精靈將導引您快速設定功 能,像是密碼設定、SNMP設定與系統設定, 假如您不 想調整任何設定,點擊Exit離開設定精靈,進入 Web設 定管理,Smart Wizard設定精靈的功能更詳細的功能說 明,請參考手冊中的說明。

### **2. D-Link Network Assistant**

### (取決於購買的機型)

安裝光碟內的DNA(D-Link網路助理)是一個用來找到連 接到與您的電腦相同的L2網段之間的交換機的程式。一種 是透過安裝光碟的自動執行程式,另一種是手動安裝。

- 1. 在Chrome web商店搜尋" D-Link Network Assistant"並下 載。提供搜尋網址: https://chrome.google.com/webstore
- 2. 在搜尋結果的右邊,按下"ADD TO CHROME "按鈕。
- 3. 在彈出視窗點擊" ADD TO CHROME"並開始安裝D-Link 網路助理。
- 4. 當安裝程序完成時:

(可選1) 點擊視窗右上角的"LAUNCH APP"按鈕開始 DNA。

### **1** LAUNCH APP

(可選2) 點擊Chrome瀏覽器左上角的"Apps"圖標,然後在 應用程序列表中單擊"DNA"來開始DNA。

**HI** Apps

注意:針對網管型乙太交換器,使用者須透過D-Link Discovery Protocol (DDP)並新增帳號及密碼才能登入至 DNA。

### **3.** 連接**Console** 埠

要連接到序列埠,必須使用特殊的Console線。Console線 包含在這個產品的包裝。Console線是一個RS-232與RJ-45 接頭,透過使用正確的腳位配置固定電纜連接到交換機 的序列埠。這些被廣泛使用,並且可以從網路上輕易地 下載。

要連接到交換機的Console埠,使用以下步驟:

- 1. RS-232 Console線連接到管理PC的序列埠。
- 2. RJ-45 Console線連接到交換機的Console埠。
- 3. 打開管理PC上的應用程式-超級終端機,配置此連線 的屬性。
- 每秒位元應該是9600或115200。(視購買型號而定)
- 數據位元應該為8。
- 同位元應該為None。
- 停止位元應為1。
- 流量控制應為None。
- 4. 現在交換機可以開啟並進入交換機的CLI。

### **4. Telnet** 管理 ( 取決於購買的機型)

使透過Telnet連線至交換器,Telnet client是必要的。這可能 包含在您的作業係統中,或者可以從網路上輕易地下載。

舉例,Microsoft®Windows近期作業系統的版本,在作業系 統軟體安裝時,Telnet client已經被移除。但可以在 [開始] =>[控制台]=>[程式集],然後點選 [開啟或關閉 Windows 功 能]之選單來啟用此功能。

在連線至交換機之前,請確保您的PC與交換機為同一個網 段內的IP地址。有關如何操作的更多訊息可參考Web使用 者界面的說明。

- 1. 啟動遠程登錄軟件並連接到交換機的IP地址。在 Microsoft®Windows操作系統,這可以通過在命令提示符 下鍵入"telnet'"和交換機的IP地址。
- 2. 當系統提示您輸入用戶名和密碼,進入"admin"默認用 戶名和密碼。

### **5. SNMP-Based** 管理

您可以使用D-Link D-View或任何與SNMP相容的網管程式 來管理交換器,SNMP功能在D-Link網管型交換器預設為停 **用。必須透過Web介面,DNA,序列埠或Telnet來啟用此** 功能。

D-View SNMP網路管理系統是以標準為基礎的綜合性 管理工具,設計用來集中管理重要的網路。D-View提供實 用的工具來讓網路管理者有效的管理裝置設定、容錯、效 能和安全性。

### 其他資訊

如果您設置網路時遇到問題,請參閱用戶指南。它包含有 更多的規則,圖表,解釋和例子來幫助你讓你的網路和運 行。額外的幫助是可以透過用戶指南後面的服務據點與在 線服務。要知道更多關於D-Link的產品或營銷資訊,請訪 問網站: **http://www.dlink.com**

### 保固資訊

D-Link的有限終身保修資訊在: **http://warranty.dlink.com/**

### *Tentang Panduan Ini*

Panduan ini memberikan petunjuk tentang cara menginstal dan mengkonfigurasi D-Link switch Anda. Termasuk informasi tentang garansi, pilihan manajemen switch, rack mount koneksi instalasi dan daya.

Ilustrasi mungkin berbeda dengan switch yang Anda beli. Silahkan lihat dokumentasi switch untuk informasi rinci tentang instalasi hardware dan konfigurasi perangkat lunak.

### *Langkah 1 – Membuka Kemasan*

Hati-hati membongkar switch dan aksesori kit dari kotak pengiriman dan periksa apakah item berikut termasuk dalam kotak. Jika ada item yang hilang atau rusak, hubungi penjual lokal D-Link Anda untuk penggantian.

- Satu D-Link Switch
- Braket Rack pemasangan
- Sebuah kabel listrik
- Satu CD, termasuk Panduan Pengguna
- Satu kabel konsol (tergantung pada model pembelian)
- Sebuah kit aksesori dengan sekrup dan kaki karet

### *Langkah 2 - Beralih Instalasi*

Untuk instalasi yang aman dan operasi, dianjurkan agar Anda:

- Periksa secara visual kabel listrik untuk melihat bahwa kabel terpasang sepenuhnya ke konektor daya AC.
- Pastikan bahwa ada pembuangan panas yang tepat dan ventilasi yang memadai di sekitar switch.
- Jangan meletakkan benda berat di saklar.

### *Instalasi Desktop atau Rak*

Saat memasang switch di desktop atau rak, kaki karet yang disertakan dengan perangkat harus melekat pada bagian bawah di setiap sudut dasar perangkat. Memungkinkan ruang ventilasi yang cukup antara perangkat dan bendabenda di sekitarnya.

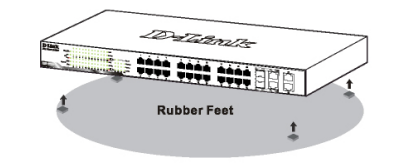

### *Instalasi Rak*

Switch dapat dipasang di rak ukuran standar 19-inch EIA, yang dapat ditempatkan di lemari kabel dengan peralatan lainnya.

- 1. Melampirkan braket pemasangan berbentuk L ke sisi saklar dan mengamankan mereka dengan sekrup yang disediakan.
- 2. Pasang switch di rak menggunakan obeng dan sekrup rak-mount yang disediakan.

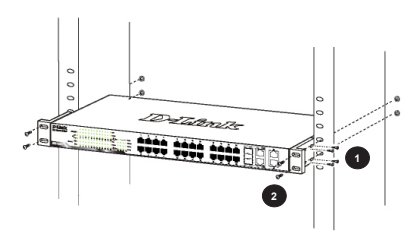

### *Grounding Switch (tergantung pada model yang dibeli)*

Bagian ini menjelaskan bagaimana menghubungkan switch ke grounding. Anda harus menyelesaikan prosedur ini sebelum menyalakan switch.

Alat yang dibutuhkan:

- Satu sekrup M4 x 6 mm (metrik) (termasuk dalam kit aksesori).
- Kabel Grounding (tidak termasuk dalam kit aksesori): Kabel grounding harus berukuran sesuai dengan kebutuhan instalasi lokal dan nasional. Tergantung pada power supply dan sistem, 12-6 AWG konduktor tembaga diperlukan untuk instalasi. Tersedia secara komersial kawat 6 AWG dianjurkan. Panjang kabel tergantung pada kedekatan switch ke fasilitas landasan yang tepat.
- Sebuah obeng (tidak termasuk dalam kit aksesori).

Anda dapat menghubungkan switch ke tanah pelindung dengan mengikuti langkah-langkah berikut:

- 1. Periksa apakah daya sistem dimatikan.
- 2. Gunakan kabel grounding untuk menempatkan # 8 terminal lug cincin (tidak termasuk dalam kit aksesori) di atas pembukaan tanah-sekrup.
- 3. Masukkan sekrup grounding ke dalam lubang tanah sekrup.
- 4. Menggunakan obeng, kencangkan sekrup landasan untuk mengamankan kabel grounding ke switch.
- 5. Pasang cincin terminal di ujung lain dari kabel grounding ke landasan yang tepat atau baut di rak mana switch diinstal.
- 6. Pastikan bahwa koneksi tanah pada saklar dan rak yang terpasang.

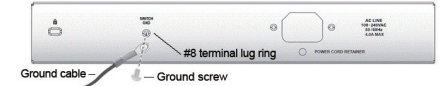

### *Instal Kabel Listrik*

Untuk mencegah pencopotan kabel listrik AC yang disengaja, dianjurkan untuk menginstal punggawa kabel listrik bersama-sama dengan kabel listrik.

- 1. Pasang kabel ties ke switch.
- 2. Geser melalui bungkus kabel ties.

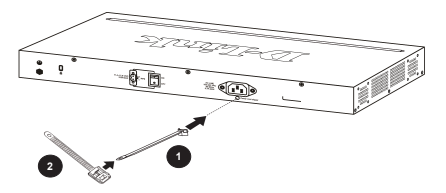

- 3. Hubungkan kabel daya ke saklar.
- 4. Gunakan penjaga untuk lingkaran di sekitar kabel listrik.
- 5. Kencangkan kabel ties untuk mengamankan kabel listrik.

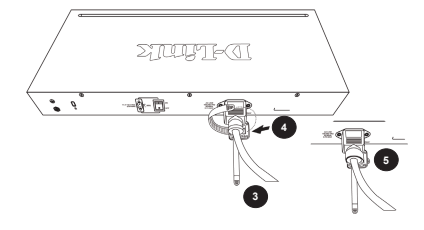

### *Langkah 3 - Memasukkan Dalam AC Power Cord*

Sekarang Anda dapat menghubungkan kabel daya AC ke belakang switch dan menghubungkan ujung lainnya ke stopkontak listrik (sebaiknya satu yang membumi dan gelombang dilindungi).

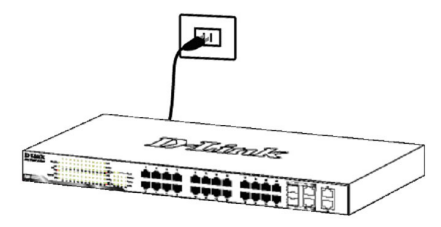

### *Masalah listrik*

Sebagai tindakan pencegahan, switch harus dicabut dalam kasus kegagalan daya. Bila daya dilanjutkan, pasang saklar kembali lagi.

### *Pilihan manajemen*

D-Link switch dapat dikelola dengan menggunakan Web User Interface (UI Web), D-Link Network Assistant (DNA), port konsol, Telnet, atau Simple Network Management Protocol (SNMP).

Jika Anda ingin mengelola D-Link switch tunggal, Web UI dapat menjadi pilihan terbaik. Setiap switch harus diberi alamat IP sendiri, yang digunakan untuk komunikasi dengan PC. Namun, jika Anda ingin mengelola beberapa switch D-Link, DNA dapat menjadi pilihan terbaik. Anda tidak perlu mengubah alamat IP dari PC Anda dan membuat awal set up dari beberapa switch dengan mudah.

Silakan lihat petunjuk instalasi berikut untuk memulai dengan UI Web, DNA, port konsol, Telnet, dan antarmuka manajemen SNMP.

### *1. Web User Interface*

Setelah saklar telah berhasil diinstal, Anda dapat mulai konfigurasi, memantau panel LED, dan menampilkan statistik grafis menggunakan web browser. Browser yang didukung meliputi: versi 7.0 dan lebih tinggi Microsoft® Internet Explorer, Firefox, Chrome dan Safari.

Anda memerlukan peralatan berikut untuk mengakses UI Web dari perangkat Anda:

- Sebuah PC dengan koneksi RJ-45 Ethernet
- Kabel Ethernet standar
- 1. Hubungkan kabel Ethernet ke salah satu port di panel depan switch dan ke port Ethernet pada PC.

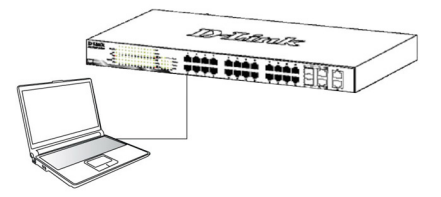

2. Konfigurasi alamat IP PC berada di segmen jaringan yang sama dengan switch. Alamat IP default switch adalah 10.90.90.90, dengan subnet mask 255.0.0.0.

Misalnya, untuk menghubungkan ke switch menggunakan pengaturan default, PC Anda harus memiliki alamat IP dalam rentang: 10.0-255.0-255.0-254 dan subnet mask 255.0.0.0.

3. Buka web browser dan masukkan http://10.90.90.90/ di kotak alamat.

Catatan: Web UI juga dapat diakses melalui DNA, dengan mengklik IP di daftar perangkat.

- 4. Login ke switch. Web UI pengguna jendela otentikasi perangkat akan berbeda tergantung pada model switch. Untuk Smart switch, tinggalkan username kosong dan masukkan 'admin' untuk password. Tekan OK untuk memasuki jendela konfigurasi utama. Untuk Managed Switches, tinggalkan kedua kolom nama pengguna dan password dalam keadaan kosong dan klik OK.
- 5. Langkah Opsional (untuk Smart switch Managed saja). Sebelum memasuki Web UI, Smart Wizard akan memandu Anda melalui mengkonfigurasi beberapa fungsi, seperti pengaturan password, pengaturan SNMP, dan pengaturan sistem. Jika Anda tidak ingin mengubah apa pun, klik Exit untuk keluar Wizard dan masukkan UI Web. Untuk melihat rinci pada fungsi Smart Wizard, silahkan lihat pengenalan Pintar Wizard dalam manual pengguna.

### *2. D-Link Network Assistant (tergantung pada model yang dibeli)*

D-Link Network Assistant (DNA) adalah program yang digunakan untuk menemukan switch yang berada

di segmen jaringan Layer 2 PC Anda. Anda dapat men-download App DNA dari Toko Web Chrome dan menginstalnya di web browser Chrome.

- 1. Pergi ke toko web Chrome dan cari 'D-Link Network Asistance' untuk men-download App. Hal ini dapat dicapai pada URL berikut:https://chrome.google.com/webstore
- 2. Klik 'ADD TO CHROME' tombol di sisi kanan hasil pencarian.
- 3. Klik 'Add app' tombol di pop up window untuk menginstal D-Link Network Assistance di Chrome.
- 4. Ketika proses instalasi selesai:

(Option 1) Klik tombol 'LAUNCH APP' di sudut kanan atas jendela untuk memulai DNA.

### $\triangle$  LAUNCH APP

(Opsi 2) Klik ikon 'Apps' di sudut kiri atas browser Chrome dan klik 'DNA' dalam daftar Apps untuk memulai DNA.

**III** Apps

Catatan: untuk switch managed, pengguna harus mengaktifkan D-Link Discovery Protocol (DDP) dan membuat nama pengguna dan password untuk dapat masuk ke DNA.

### *3. Konsol (tergantung pada model yang dibeli)*

Untuk menghubungkan ke konsol switch, gunakan kabel yang disediakan untuk menghubungkan ke port switch konsol. Kabel ini adalah RS-232 serial ke RJ-45 kabel konektor dirancang untuk digunakan dengan switch. Sebuah program emulasi terminal diperlukan untuk terhubung ke port konsol pada switch. Ini tersedia secara luas dan dapat dengan mudah didownload dari internet.

Gunakan langkah-langkah berikut untuk menghubungkan switch port konsol:

- 1. Hubungkan interface serial RS-232 ke port serial PC manajemen.
- 2. Hubungkan antarmuka RJ-45 ke port konsol dari switch.
- 3. Buka program emulasi terminal pada PC manajemen dan konfigurasi properti dari koneksi sebagai berikut:
- Kecepatan (baud) bisa 9600 atau 115200 bps (tergantung pada model yang dibeli).
- Data bit harus 8.
- paritas harus ada.
- Halte bit harus 1.
- Kontrol aliran harus ada.
- 4. Hubungkan ke saklar dan Command Line Interface (CLI) harus tersedia.

### *4. Telnet (tergantung pada model yang dibeli)*

Untuk menghubungkan ke switch menggunakan Telnet, klien Telnet diperlukan. Hal ini dapat disertakan dengan sistem operasi Anda, atau dapat dengan mudah didownload dari internet.

Misalnya, dalam versi terbaru dari Microsoft ® Windows, klien Telnet telah dihapus dari perangkat lunak yang diinstal oleh sistem operasi. Hal ini dapat diaktifkan dengan menggunakan Turn Windows features on or off' menu di program dan fitur alat dalam Control Panel.

Sebelum menghubungkan ke switch, pastikan bahwa PC Anda memiliki alamat IP dalam rentang yang sama seperti switch. Ikuti petunjuk di Web bagian User Interface untuk informasi lebih lanjut tentang cara untuk melakukan hal ini.

- 1. Luncurkan perangkat lunak Telnet dan hubungkan ke alamat IP dari switch. Dalam sistem operasi Microsoft® Windows, ini dapat dilakukan dengan mengetikkan 'telnet' dan alamat IP switch di command prompt.
- 2. Saat Anda diminta username dan password, masukkan 'admin' untuk default nama pengguna dan password.

### *5. SNMP (tergantung pada model yang dibeli)*

Anda dapat mengelola Switch dengan D-Link D-View, atau program lain SNMP-kompatibel. Fungsi SNMP dinonaktifkan secara default dan harus diaktifkan pada switch pertama dengan menggunakan salah satu UI Web, DNA, konsol, atau Telnet.

Sistem Manajemen D-View SNMP adalah alat manajemen berbasis standar komprehensif yang dirancang untuk pusat mengelola infrastruktur jaringan kritis. D-View menyediakan alat yang berguna untuk memungkinkan administrator jaringan untuk secara efektif mengelola konfigurasi perangkat, toleransi kesalahan, kinerja, dan keamanan.

D-Link menawarkan versi gratis dari D-View yang dapat memungkinkan Anda untuk mengelola hingga 25 perangkat. Anda dapat men-download atau mendapatkan informasi lebih lanjut tentang situs berikut: **http://dview.dlink.com/**.

### *informasi tambahan*

Jika Anda mengalami masalah pengaturan jaringan Anda, silakan lihat manual user yang datang dengan switch. Ini berisi banyak informasi yang lebih rinci untuk membuat jaringan Anda aktif.

Bantuan tambahan tersedia melalui kantor kami yang tertera di belakang user manual atau online. Untuk mengetahui lebih lanjut tentang D-Link produk atau pemasaran informasi, silakan kunjungi situs web D-Link di: **http://www.dlink.com/**.

### *Informasi garansi*

D-Link Terbatas informasi Lifetime Warranty tersedia di situs web berikut: **http://warranty.dlink.com/**.

### このマニュアルについて

このマニュアルは、D-Linkスイッチを初めて設置し、設定 する方法について説明されています。保証、スイッチ管 理オプション、ラックマウント設置、電源接続について の情報を含んでいます。お客様がご購入されたスイッチ と図が異なる場合があります。ハードウェア設置とソフ トウェア設定の詳細な情報については、スイッチのドキ ュメンテーションをご参照ください。

### ステップ1-開梱

スイッチを丁寧に開梱し、箱からアクセサリキットを取 り出して、同梱物が以下の通り揃っているかをご確認く ださい。万が一、同梱物に不足がある、もしくは破損し ている場合には、ご購入いただいた販売代理店までご連 絡ください。

- •D-Linkスイッチ本体
- •ラックマウントキット
- •電源ケーブルおよび電源抜け防止器具
- •ユーザガイドを含むCD 1枚
- •コンソールケーブル 1本(ご購入いただいた機種に よる)
- •ねじ及びゴム足を含むアクセサリキット

### ステップ2ースイッチの設置

安全な設置と操作のため、以下のことを推奨します:

- ・AC電源コネクタがしっかりと接続されていることを目 視確認してください。
- •スイッチ周辺が、適切な放熱ができ、十分な換気がで きる環境であることを確認してください。
- ・スイッチの上に重いものを置かないでください。

### デスクトップもしくは棚設置

スイッチをデスクトップもしくは棚に設置する際、スイ ッチに同梱されているゴム足を、本体の底面の各角に張 り付ける必要があります。スイッチとその周辺の機器間 で十分な換気スペースを確保してください。

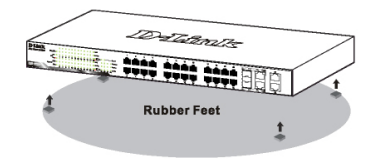

ラックマウント設置

スイッチは、EIA規格の19インチラックにマウントするこ とができ、ほかの機器との配線クローゼットに配置する ことができます。

1. スイッチの側面に、同梱のねじで、L字型マウントブラ ケットを固定します。

2. ラックに付属しているねじを使って、スイ ッチをドライバで、ラックにマウントします。

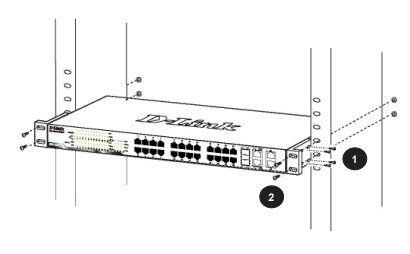

### スイッチの接地(購入いた だいた機種による)

このセクションは、スイッチをアースに接続する方法に ついて記載します。スイッチの電源を入れる前に、必ず この手順を完了する必要があります。

必要なツール及び機器:

- M4 × 6mm (メトリック) 鍋ネジ (アクセサリキット に同梱) ×1
- ・接地線(アクセサリキットには同梱されていません) :接地線は、地域および国の設置要件に合わせる必要 があります。供給電源およびシステムにより、12から6 AWGの銅伝導体が設置に必要です。商用の6AWGワイヤを 推奨します。ケーブルの長さは、適切なアース設備へ のスイッチからの距離に依存します。
- ・ドライバ(アクセサリキットには同梱されていませ ん)

以下の手順に従って、保安用接地をスイッチに接続する ことができます:

- 1. 電源が入っていないことを確認します。
- 2. アースねじの開口部の上に地端子ラグリング(アク セサリキットには同梱されていません)を設置する ために、接地線を使用してください。
- 3. アースねじの開口部に接地ねじを挿入します。
- 4. スイッチに接地線を固定するために、ドライバを使 用して、アースねじをしっかりと締めます。
- 5. スイッチが設置されたラックにある適切な接地用の 金具もしくはボルトに、接地線の他端の端子ラグリ ングを取り付けます。
- 6. スイッチとラックの接地接続がしっかりと取り付け られていることを確認します。

å  $\circ$ AC LINE<br>108-2405044<br>03/6044<br>404 MAX #8 terminal lug ring Ground cable  $-$ - Ground screw

### 電源コード抜け防止器具の取り付け

AC電源コードの予期せぬ抜けを防止するための、電源コ ードには、電源コード抜け防止器具を取り付けることを 推奨します。

- 1. スイッチにタイラップを取り付けます。
- 2. タイラップを通して抜け防止器具をスライドさせま す。

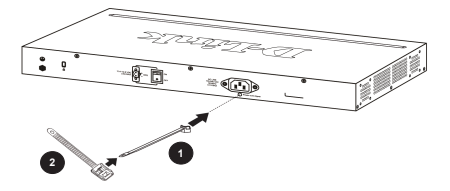

- 3. スイッチに電源コードを接続します。
- 4. 電源コードの周りを囲むように抜け防止器具を使用し ます。
- 5. 電源コードをしっかりと固定するため、抜け防止器具 にタイラップを固定します。

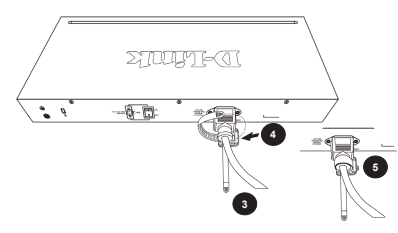

ステップ3-AP電源コードを挿入

スイッチの背面にAC電源コードを接続し、他端を電源コ ンセント(接地され、サージプロテクトされていること が望ましい)に接続します。

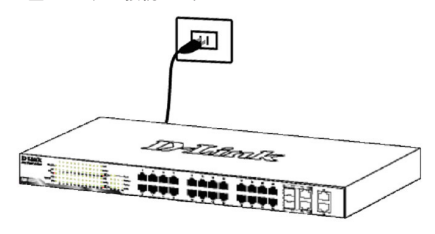

### 停電

予防措置として、停電の場合はスイッチの電源ケーブル を抜く必要があります。復電した際、再度スイッチに挿 入します。

### 管理オプション

D-Linkスイッチは、Webユーザインタフェース(WebUI) 、D-Link Network Assistant(DNA)、コンソールポー ト、Telnet、SNMP管理インタフェースを使って管理する ことができます。

日本 - トラックス しゅうしょう しゅうしゅう しゅうしゅん しゅうしゅう しゅうしゅう しゅうしゅう しゅうしゅう しゅうしゅう しゅうしゅう しゅうしゅう しゅうしゅうしゅう

1台のD-Linkスイッチを管理したい場合、WebUIが最適な 選択肢となり得ます。各スイッチは、自身のIPアドレス が割り振られる必要があり、管理PCとの通信のために使 用されます。しかしながら、複数のD-Linkスイッチを管 理したい場合は、DNAが最適な選択肢となるかもしれませ ん。PCのIPアドレスを変更する必要がなく、簡単に複数 のスイッチの初期設定を行えます。

WebUI、DNA、コンソールポート、Telnet、SNMP管理イン タフェースを使用開始するためには、以下の手順を参照 してください。

1. Webユーザインタフェース

スイッチの設置が完了したらすぐに、設定、LEDパネ ルのモニタ、Webブラウザを使ったグラフィカルな統計 表示を開始することができます。サポートされている ブラウザ: Microsoft® Internet Explorer version7以 上、Firefox、Chrome、Safari

スイッチのWebUIにアクセスするには、以下の機器が必 要です:

- RJ-45イーサネット接続可能なPC。
- 標準的なイーサネットケーブル。
- 1. スイッチのフロントパネルのポートのどれかにイーサ ネットケーブルを接続します。

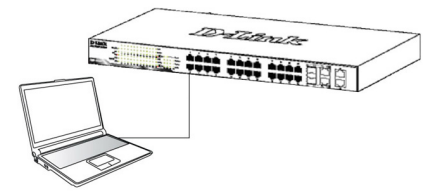

PCのIPアドレスを、スイッチと同じネットワークセ グメントのものに設定します。スイッチのデフォル トIPアドレスは、10.90.90.90、サブネットマスクは 255.0.0.0です。

例えば、デフォルト設定のスイッチに接続するに は、PCは、10.0-255.0-255.0-254の範囲内のIPアドレ スである必要があります。

2. Webブラウザを開き、アドレスボックスに http://10.90.90.90/ を入力します

注意:WebUIは、デバイスリスト内のIPをクリックす ることにより、DNAを介してもアクセスすることがで きます。

- 3. スイッチにログインします。デバイスのWebUI認証ウィ ンドウは、スイッチの機種により異なります。Smart Managedスイッチは、ユーザ名は空欄のまま、パスワー ドに'admin'を入力します。OKを押下して、メイン設 定ウィンドウに入ります。Managed スイッチは、ユー ザ名とパスワード欄の両方を空欄のままにし、OKをク リックします。
- 4. 追加ステップ(Smart Managedスイッチのみ)。WebUIに 入る前に、パスワード設定、SNMP設定、システム設定 のような機能を設定するためのSmartウィザードが案内 されます。何も変更したくない場合は、Exitをクリッ クしてウィザードを終了し、WebUIに入ります。Smart ウィザード機能の詳細を知りたい場合は、ユーザマニ ュアル内のSmartウィザードに関する説明を参照してく ださい。

### 2. D-Link Network Assistant (購 入いただいた機種による)

D-Link Network Assistant (DNA) は、インストールした PCと同じレイヤ2ネットワークセグメント内にあるスイッ チを検出するために使用されるプログラムです。Chrome WebストアからDNAアプリをダウンロードすることがで き、Chrome Webブラウザ内でそれをインストールします。

- 1. Chrome Webストアへ移動し、アプリをダウンロードする ため、'D-Link Network Assistant'を検索します。以 下のURLに到達するはずです。https://chrome.google. com/webstore
- 2. 検索結果を右クリックして、'Chromeへ追加'ボタンを クリックします。
- 3. Chrome内でD-Link Network Assistantをインストールす るため、ポップアップウィンドウ内の'アプリを追加' をクリックします。
- 4. インストールプロセスが完了した際:

(オプション1) DNAを開始するためのウィンドウの右上 の角の'アプリを開始'ボタンをクリックします。

#### **1** LAUNCH APP

(オプション2) Chromeブラウザの左上の角の' Apps' アイコンをクリックし、DNAを開始するには、アプリリ スト内の'DNA'をクリックします。

**III** Apps

注意:Managedスイッチに関しては、D-Link Discovery Protocol(DDP)を有効にし、DNAにログインすることがで きるユーザ名とパスワードを作成する必要があります。

### 3. コンソール(ご購入いた だいた機種による)

スイッチのコンソールに接続するには、スイッチのコン ソールポートに接続するための同梱のケーブルを使用しま す。このケーブルは、スイッチと使用するためにデザイン されたRS-232シリアルとRJ-45コネクタケーブルです。ス イッチのコンソールポートに接続するには、ターミナルエ ミュレーションプログラムが必要となります。これらは幅 広く利用可能で、インターネット上から簡単にダウンロー ドすることができます。

スイッチのコンソールポートに接続するには以下の手順 で行います:

- 1. 管理PCのシリアルポートにRS-232シリアルインタフェー スを接続します。
- 2. スイッチのコンソールポートにRJ-45インタフェースに 接続します。
- 3. 管理PC上でターミナルエミュレーションプログラムを開 き、以下のように接続のプロパティを設定します。
	- ・スピード(ボーレート)は9600もしくは115200bps( ご購入いただいた機種によります)。
	- データビットは8。
	- •パリティはなし。
	- •ストップビットは1。
	- •フローコントロールはNone。
- 4. スイッチに接続し、コマンドラインインターフェース (CLI)を利用可能です。
- 4. Telnet (ご購入いただいた機種による)

Telnetを使用してスイッチに接続するには、Telnetクライ アントが必要です。これは、お使いのオペレーティングシ ステムに含まれているか、インターネットから簡単にダウ ンロードすることができます。

例えば、Microsoft® Windowsの最近のバージョンにおい て、Telnetクライアントがオペレーティングシステムに インストールされたソフトウェアから削除されました。 コントロールパネルのプログラムと機能内の'Windows機 能の有効化または無効化'を使ってアクティベートする ことができます。

スイッチに接続する前に、PCにスイッチと同じレンジのIP アドレスが設定されていることを確認してください。これ についてより情報が必要な場合は、Webユーザインタフェ ースのセクション内の説明をご覧ください。

- 1. Telnetソフトウェアを開始し、スイッチのIPアドレス に接続します。Microsoft® Windowsオペレーティングシ ステムにおいて、コマンドプロンプトで、'telnet' とスイッチのIPアドレスを入力することにより実行す ることができます。
- 2. ユーザ名とパスワードの指示があった際、デフォル トのユーザ名とパスワードとして、'admin'を入力 します。

5. SNMP(ご購入いただい た機種によります)

D-Link D-Viewもしくはその他のSNMP互換プログラムでス イッチを管理することができます。SNMP機能は、デフォル トで無効になっており、WebUI、DNA、コンソール、Telnet のどれかを使用して、最初にスイッチ上で有効化する必 要があります。

D-View SNMPネットワーク管理システムは、クリティカル なネットワーク基盤を集中管理するためにデザインされた 包括的な標準準拠の管理ツールです。D-Viewは、デバイス 設定、フォルトトレランス、パフォーマンス、セキュリ ティを、管理者が、効果的に管理するために役立つツー ルを提供します。

D-Linkは、25デバイスまでを管理することができるD-View のフリーバージョンを提供します。以下のWebサイトから ダウンロードすることができ、より詳しい情報を取得可能 です。:http://dview.dlink.com/

### 追加情報

ネットワーク設定で何か問題に遭遇した場合、スイッチに 同梱されているユーザマニュアルを参照してください。ネ ットワークで取得したり、実行するためのより詳しい情報 が含まれています。

ユーザマニュアルの後ろ、もしくはオンラインにリスト されている弊社のオフィスを通して追加のサポートを受け ることができます。D-Link製品もしくはマーケティング情 報についてのより詳しい情報を探すには、D-Link Webサイ ト: http://www.dlink.com/をご覧ください。

### 保証情報

D-Link リミテッドライフタイム保証情報は以下のWebサイ トで入手可能です。:http://warranty.dlink.com/

日本語 - トラックス アイ・ファッシュ

### 关于该手册

该手册介绍了如何将您的D-Link交换机进行初始安装和配 置。内容包含了有关保修,交换机管理选择,机柜安装和 电源连接等内容。针对不同的出货区域,插图也许会不 同。有關交換機的硬件安裝和軟件配置的詳細信息,請參 考交换机的用户手册。

### 步驟1 – 拆包

小心打开交换机的包装以及附件盒,检查包装里面的物 品是否与下列项目相符。如果有任何错误和损坏,请与 D-Link当地经销商联系解决。

- D-Link 交換機一台
- 安裝機架的配件一副
- 電源線一條
- 包含用戶手冊的光盤一張
- Console线一条 (有无此线取决于出货型号)
- 装有螺钉和脚垫的附件盒一个

### 步驟2 – 交換機安裝

为了安全的安装和运行,给您如下建议:

- 視覺檢查一下電源線是否完全插入了電源連接器。
- 确信交换机周围有完好的散热和通风条件。
- 不要放置重物在交换机上。

### 桌面或机架安装

当交換机放在桌面或者机架上时,随设备带的脚垫必须粘 贴在交换机底部的4个角的位置,以便交换机周围有足够 的散熱空間。

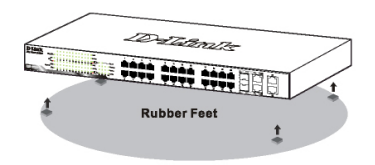

### 支架安裝

交換機可以被安裝在EIA標準的19吋機架上,以便可以和 其它设备一起放置在配线柜中。

- 1. 将L型支架靠在交换机的侧面,再用螺钉紧固在交换 機上。
- 2. 将交换机安装到机架上, 再用螺钉紧固在机架上。

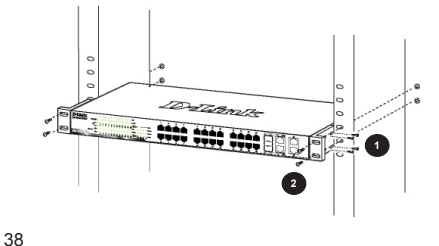

### 交换机接地(取决于出货型号)

这一节描述怎样将交换机连接地线。在交换机通电之前, 您必須完成此步驟。

- 一个M4 x 6 mm盘头螺钉 (包含在附件盒中)
- 接地线 ( 未包含在附件盒中 ) : 接地线应该符合本地和 国家的安装要求。安装所需的12到6 AWG铜质连接器的 选择取决于供电系统。建议使用商用的6 AWG线缆。线 的长度取决于交换机与接地端子之间的距离。
- 一个螺丝刀 ( 未包含在附件盒中 ) 您可以按照下列步骤 将交换机接地:
	- 1. 确认电源系统是否断电。
	- 2. 在接地线与交换机的接地螺孔之间放置一个# 8垫片 (不包括在附件盒中)。
	- 3. 插入一个螺钉在螺钉孔中。
	- 4. 用螺丝刀拧紧接地螺钉,确保接地线与交换机连 接牢固。
	- 5. 将接地线的另一端耳环,套在机架上合适的接地螺 栓或螺柱上。
	- 6. 检查交换机的接地是否连接安全。

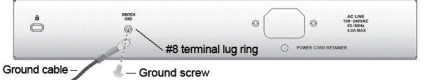

### 安裝電源線固定帶

- 为了防止电源线脱落,建议安装电源线固定绳。
- 1. 将一个紧固绳固定在交换机上。
- 2. 将固定带滑入紧固绳

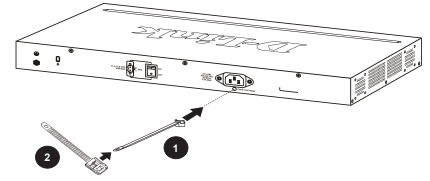

- 3. 将电源线插入交换机。
- 4. 将固定带环绕电源线。
- 5. 收紧紧固绳,以使电源线牢固。

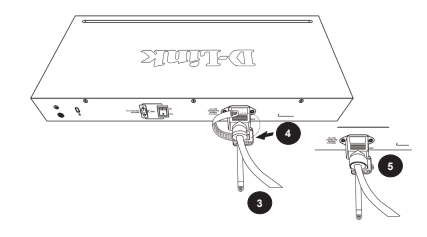

简 簡中 中

### 步驟3 – 插入電源線

现在将电源线一端插入交换机背面的电源插座中,另一端 插入供电插座中(优选有接地和浪涌保护的插座)

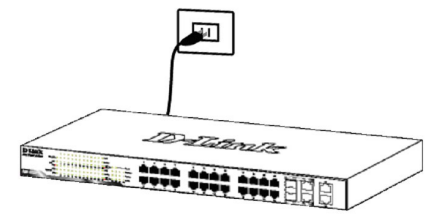

### 電源故障

作为预防措施,当电源有故障时,先拔下交换机上的电源 线。待电源恢复后再将电源线插回到交换机上。

### 管理選擇

D-Link交换机可以通过Web用户界面(Web UI),D-Link网 絡助手(DNA),Console口,Telnet,以及簡單網絡管理 協議(SNMP)管理界面進行管理。

如果您希望管理单个D-Link交换机, Web UI是最佳选择。 每台交換機必須設置一個IP地址,用于跟管理交換機的PC 进行通讯。然而,如果您希望管理多个交换机,DNA也许 是最佳选择。您不需要更改您的PC的IP地址,就可以容易 的初始设置多个交换机。

请按照下列操作指南开始。

### **1. Web**用戶界面

一旦交換機成功安裝,您就可以開始配置,監視LED狀 態,用Web瀏覽器顯示圖形化的統計數據。支持的瀏覽 器包括:微軟的Internet Explorer 7.0及以上版本, Firefox, Chrome and Safari.

您需要下列装备访问您的设备的Web UI:

- 一台具有RJ-45以太網連接的PC。
- 一條標準的以太網線。
- 1. 以太网线的一端连接到交换机的任何一个口,另一端连 接到PC的以太網口。

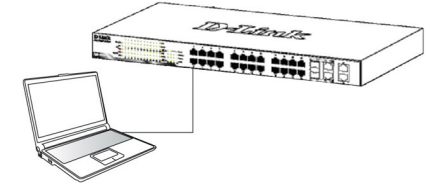

2. 配置PC的IP地址,需要跟交换机在一个网段。交换机的 初始IP地址是10.90.90.90,子網掩碼是255.0.0.0.

例如,如果连接的交换机是初始设置,那么您的PC的 IP應該設置成10.0.0.1 – 10.254.254.254中的一個(除去 10.90.90.90), 子网掩码设置<br>
255.0.0.0。

3. 打开Web浏览器, 在地址栏输入http://10.90.90.90.。

注意: Web UI还可以通过在DNA中点击设备列表中的 IP進入。

- 4. 登录交换机。设备的Web UI的用户认证窗口会随不同型 号的交换机有所不同。对于Smart可管理交换机,用户 名为空,密码输入admin,点击OK进入主配置窗口。对 于可管理交换机用户名和密码都为空,点击OK进入。
- 5. 可选的步骤(只针对Smart可管理交换机)。在进入 Web UI之前, Smart向导可以指引您完成一些功能配 置,如密碼設置,SNMP設置,系統設置。如果您不希 望做任何改变,点击Exit退出向导,进入Web UI。如果 想详细了解Smart向导的功能,请看用户手册中的Smart 向导的相关介绍。

### 2. D-Link网络助手(取决于出货型号)

D-Link网络助手(DNA)是一个程序,它可以发现与管理 PC在同一个2层网络中的交换机。您可以从Chrome Web Store下载DNA,并日安装到Chrome web阅监器中。

- 1. 进入Chrome web store, 搜索'D-Link Network Assistant' , 下载该App, 网址: https://chrome.google.com/ webstore
- 2. 点击在搜索结果右手边的'ADD TO CHROME'。
- 3. 在弹出的窗口中,点击'Add app', 安装D-Link网络助手 在Chrome中。
- 4. 当安装过程完成后:

(选择1)点击窗口右上角的'LAUNCH APP'启动DNA。

**1** LAUNCH APP

(选择2)点击Chrome浏览器左上角的'Apps', 在Apps 列表中点击'DNA'启动DNA。

**III** Apps

注意:

1.对于可管理交换机,用户需要启用D-Link发现协议 (DDP),并且创建一个用户名和密码,才能登陆DNA。

2.如果無法進入Google Chrome的Web Store (https:// chrome.google.com/website),请到下列网址下载DNA Chrome版的Tool, http://tools.dlink.com/intro/dna/。进

入网页后,点选L<del>Forthe Mainland of China</del>l 进入下载页面,点选

。該頁同時包含了安裝說明。請依說明進行 安裝。

\* 此種安裝方式不會自動進行版本更新。如有新版本更 新,需要手動安裝到Chrome瀏覽器中。

### 3. Console (取决于出货型号)

為了連接交換機的Console,用戶需要將所提供的線連接 到交換機的Console口。該線是一條RS-232串口轉RJ-45連 接器,专为交换机设计的线。需要一个终端仿真程序访问 交换机的Console。这样的程序有很多,可以容易的从互 聯網上下載。

- 1. 將Console線的RS-232串口一端連接到管理PC的串口 上。
- 2. 將Console線的RJ-45一端連接到交換機的Console口上。

简 ー<br>トラックストリー<br>トラックストリー 中

- 3. 启动管理PC上的终端仿真程序, 并且该程序的连接属 性設置如下。
	- 波特率: 9600或者115200bps ( 取决干出货型号)
	- 數據位:8。
	- 奇偶校驗:無。
	- 停止位:1。
	- 流控:無。
- 4. 连接成功后,可以使用命今行(CLI)管理交换机。

#### 4. Telnet (取决于出货型号)

為了用Telnet配置交換機,需要一個Telnet客戶端。你的操 作系统也许有包含。也可以从互联网下载。

例如,在最近的Windows版本中,Telnet客户端已经从操 作系统中安装的软件中移除了。但是可以在控制面板,程 序,程序和功能,启用和关闭Windows功能中启用Telnet 客戶端。

在连接交换机之前,确认您的PC的IP地址与交换机的在同 一网段。更多信息请参考Web用户界面里面的相关介绍。

- 1. 启动Telnet软件,连接交换机的IP地址。在Windows操 作系统中,可以通过输入'telnet 交换机的IP地址'命令 行實現。
- 2. 当出现'username'和'password'时, 输入用户名和密码, 初始用戶名和密碼都是admin。

#### 5. SNMP(取决于出货型号)

你可以用D-Link D-View管理交换机, 或者用任何其它的兼 容SNMP的程序。出厂时SNMP功能是关闭的,必须通过 Web UI, DNA, console, Telnet方式打开。

D-View SNMP网络管理系统是一个基于标准的综合管理工 具,专为大型网络架构设计的集中管理系统。D-View提供 了有用的工具,允许网络管理者有效的管理设备配置,故 障容错,性能以及安全。

D-Link提供D-View免费版本,允许您管理25个设备。您可 以通过http://dview.dlink.com下载,并获得更多信息。

### 更多信息

如果您遇到設置問題,請參考交換機的用戶手冊。用戶手 冊包含了更多的詳細信息。

更多的幫助信息,以及D-Link的產品信息請訪問D-Link官方 網站**http://www.dlink.com.cn**。

### 保修信息

D-Link有限的保修信息请访问D-Link官方网站的服务与支 持。

中 40

簡中

简

### **Regulatory Statements**

### **Federal Communication Commission Interference Statement**

This equipment has been tested and found to comply with the limits for a Class A digital device, pursuant to part 15 of the FCC Rules. These limits are designed to provide reasonable protection against harmful interference when the equipment is operated in a commercial environment. This equipment generates, uses, and can radiate radio frequency energy and, if not installed and used in accordance with the instruction manual, may cause harmful interference to radio communications. Operation of this equipment in a residential area is likely to cause harmful interference in which case the user will be required to correct the interference at his own expense.

### **Non-modification Statement**

Any changes or modifications not expressly approved by the party responsible for compliance could void the user's authority to operate the equipment.

### **Caution**

This device complies with Part 15 of the FCC Rules. Operation is subject to the following two conditions: (1) This device may not cause harmful interference, and (2) this device must accept any interference received, including interference that may cause undesired operation.

### **Industry Canada Statement:**

This Class A digital apparatus complies with Canadian ICES-003. Cet appareil numérique de la classe A est conforme à la norme NMB-003 du Canada.

### **Japan Voluntary Control Council for Interference Statement**

この装置は、クラス A 情報技術装置です。 この装置を家庭環 境で使用すると電波妨害を引き起こすことがあります。 この 場合には使用者が適切な対策を講ずるよう要求されることが<br>あります。 あります。

### 警告使用者:

此為甲類的資訊技術設備,在居住環境中使用時,可能會 造成射頻擾動,在這種情況下,使用者會被要求採取某些 適當的對策。

Warning: This is a class A product. In a domestic environment this product may cause radio interference in which case the user may be required to take adequate measures.

### **CE EMI Class A Warning**

This equipment is compliant with Class A of CISPR 32. In a residential environment this equipment may cause radio interference.

### **SAFETY INSTRUCTIONS**

The following general safety guidelines are provided to help ensure your own personal safety and protect your product from potential damage. Remember to consult the product user instructions for more details.

- Static electricity can be harmful to electronic components. Discharge static electricity from your body (i.e. touching grounded bare metal) before touching the product.
- Do not attempt to service the product and never disassemble the product. For some products with user replaceable battery, please read and follow the instructions in the user manual.
- Do not spill food or liquid on your product and never push any objects into the openings of your product.
- Do not use this product near water, areas with high humidity or condensation unless the product is specifically rated for outdoor application.
- Keep the product away from radiators and other heat sources.
- Always unplug the product from mains power before cleaning and use a dry lint free cloth only

### **SICHERHEITSINSTRUKTION**

Die folgenden allgemeinen Sicherheitsinstruktionen dienen als Hilfe zur Gewährleistung Ihrer eigenen Sicherheit und zum Schutz Ihres Produkts. Weitere Details finden Sie in den Benutzeranleitungen zum Produkt.

- Statische Elektrizität kann elektronischen Komponenten schaden. Um Schäden durch statische Aufladung zu vermeiden, leiten Sie elektrostatische Ladungen von Ihrem Körper ab, (z. B. durch Berühren eines geerdeten blanken Metallteils), bevor Sie das Produkt berühren.
- Unterlassen Sie jeden Versuch, das Produkt zu warten, und versuchen Sie nicht, es in seine Bestandteile zu zerlegen. Für einige Produkte mit austauschbaren Akkus lesen Sie bitte das Benutzerhandbuch und befolgen Sie die dort beschriebenen Anleitungen.
- Vermeiden Sie, dass Speisen oder Flüssigkeiten auf Ihr Produkt gelangen, und stecken Sie keine Gegenstände in die Gehäuseschlitze oder -öffnungen Ihres Produkts.
- Verwenden Sie dieses Produkt nicht in unmittelbarer Nähe von Wasser und nicht in Bereichen mit hoher Luftfeuchtigkeit oder Kondensation, es sei denn, es ist speziell zur Nutzung in Außenbereichen vorgesehen und eingestuft.
- Halten Sie das Produkt von Wärmequellen entfernt wie z.B. Heizkörper.
- Trennen Sie das Produkt immer von der Stromzufuhr, bevor Sie es reinigen und verwenden Sie dazu ausschließlich ein trockenes fusselfreies Tuch.

### **CONSIGNES DE SÉCURITÉ**

Les consignes générales de sécurité ci-après sont fournies afin d'assurer votre sécurité personnelle et de protéger le produit d'éventuels dommages. Veuillez consulter les consignes d'utilisation du produit pour plus de détails.

- L'électricité statique peut endommager les composants électroniques. Déchargez l'électricité statique de votre corps (en touchant un objet en métal relié à la terre par exemple) avant de toucher le produit.
- N'essayez pas d'intervenir sur le produit et ne le démontez jamais. Pour certains produits contenant une batterie remplaçable par l'utilisateur, veuillez lire et suivre les consignes contenues dans le manuel d'utilisation.
- Ne renversez pas d'aliments ou de liquide sur le produit et n'insérez jamais d'objets dans les orifices.
- N'utilisez pas ce produit à proximité d'un point d'eau, de zones très humides ou de condensation sauf si le produit a été spécifiquement conçu pour une application extérieure.
- Éloignez le produit des radiateurs et autres sources de chaleur.
- Débranchez toujours le produit de l'alimentation avant de le nettoyer et utilisez uniquement un chiffon sec non pelucheux.

### **INSTRUCCIONES DE SEGURIDAD**

Las siguientes directrices de seguridad general se facilitan para ayudarle a garantizar su propia seguridad personal y para proteger el producto frente a posibles daños. No olvide consultar las instrucciones del usuario del producto para obtener más información.

- La electricidad estática puede resultar nociva para los componentes electrónicos. Descargue la electricidad estática de su cuerpo (p. ej., tocando algún metal sin revestimiento conectado a tierra) antes de tocar el producto.
- No intente realizar el mantenimiento del producto ni lo desmonte nunca. Para algunos productos con batería reemplazable por el usuario, lea y siga las instrucciones del manual de usuario.
- No derrame comida o líquidos sobre el producto y nunca deje que caigan objetos en las aberturas del mismo.
- No utilice este producto cerca del agua, en zonas con humedad o condensación elevadas a menos que el producto esté clasificado específicamente para aplicación en exteriores.
- Mantenga el producto alejado de los radiadores y de otras fuentes de calor.
- Desenchufe siempre el producto de la alimentación de red antes de limpiarlo y utilice solo un paño seco sin pelusa

### **ISTRUZIONI PER LA SICUREZZA**

Le seguenti linee guida sulla sicurezza sono fornite per contribuire a garantire la sicurezza personale degli utenti e a proteggere il prodotto da potenziali danni. Per maggiori dettagli, consultare le istruzioni per l'utente del prodotto.

- L'elettricità statica può essere pericolosa per i componenti elettronici. Scaricare l'elettricità statica dal corpo (ad esempio toccando una parte metallica collegata a terra) prima di toccare il prodotto.
- Non cercare di riparare il prodotto e non smontarlo mai. Per alcuni prodotti dotati di batteria sostituibile dall'utente, leggere e seguire le istruzioni riportate nel manuale dell'utente.
- Non versare cibi o liquidi sul prodotto e non spingere mai alcun oggetto nelle aperture del prodotto.
- Non usare questo prodotto vicino all'acqua, in aree con elevato grado di umidità o soggette a condensa a meno che il prodotto non sia specificatamente approvato per uso in ambienti esterni.
- Tenere il prodotto lontano da caloriferi e altre fonti di calore.
- Scollegare sempre il prodotto dalla presa elettrica prima di pulirlo e usare solo un panno asciutto che non lasci filacce.

### **VEILIGHEIDSINFORMATIE**

De volgende algemene veiligheidsinformatie werd verstrekt om uw eigen persoonlijke veiligheid te waarborgen en uw product te beschermen tegen mogelijke schade. Denk eraan om de gebruikersinstructies van het product te raadplegen voor meer informatie.

- Statische elektriciteit kan schadelijk zijn voor elektronische componenten. Ontlaad de statische elektriciteit van uw lichaam (d.w.z. het aanraken van geaard bloot metaal) voordat u het product aanraakt.
- U mag nooit proberen het product te onderhouden en u mag het product nooit demonteren. Voor sommige producten met door de gebruiker te vervangen batterij, dient u de instructies in de gebruikershandleiding te lezen en te volgen.
- Mors geen voedsel of vloeistof op uw product en u mag nooit voorwerpen in de openingen van uw product duwen.
- Gebruik dit product niet in de buurt van water, gebieden met hoge vochtigheid of condensatie, tenzij het product specifiek geclassificeerd is voor gebruik buitenshuis.
- Houd het product uit de buurt van radiators en andere warmtebronnen.
- U dient het product steeds los te koppelen van de stroom voordat u het reinigt en gebruik uitsluitend een droge pluisvrije doek

### **Disposing of and Recycling Your Product ENGLISH EN**

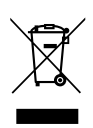

This symbol on the product or packaging means that according to local laws and regulations this product should be not be disposed of in household waste but sent for recycling. Please take it to a collection point designated by your local authorities once it has reached the end of its life, some will accept products for free. By recycling the product and its packaging in this manner you help to conserve the environment and protect human health.

### **D-Link and the Environment**

At D-Link, we understand and are committed to reducing any impact our operations and products may have on the environment. To minimise this impact D-Link designs and builds its products to be as environmentally friendly as possible, by using recyclable, low toxic materials in both products and packaging.

D-Link recommends that you always switch off or unplug your D-Link products when they are not in use. By doing so you will help to save energy and reduce CO2 emissions.

To learn more about our environmentally responsible products and packaging please visit **www.dlinkgreen.com**.

### **DEUTSCH DE**

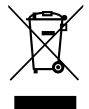

Verpackung weist darauf hin, dass dieses Produkt gemäß bestehender örtlicher Gesetze und Vorschriften nicht über den normalen Hausmüll entsorgt werden sollte, sondern einer Wiederverwertung zuzuführen ist. Bringen Sie es bitte zu einer von Ihrer Kommunalbehörde entsprechend amtlich ausgewiesenen Sammelstelle, sobald das Produkt das Ende seiner Nutzungsdauer erreicht hat. Für die Annahme solcher Produkte erheben einige dieser Stellen keine Gebühren. Durch ein auf diese Weise durchgeführtes Recycling des Produkts und seiner Verpackung helfen Sie, die Umwelt zu schonen und die menschliche Gesundheit zu schützen.

Dieses Symbol auf dem Produkt oder der

### **D-Link und die Umwelt**

D-Link ist sich den möglichen Auswirkungen seiner Geschäftstätigkeiten und seiner Produkte auf die Umwelt bewusst und fühlt sich verpflichtet, diese entsprechend zu mindern. Zu diesem Zweck entwickelt und stellt D-Link seine Produkte mit dem Ziel größtmöglicher Umweltfreundlichkeit her und verwendet wiederverwertbare, schadstoffarme Materialien bei Produktherstellung und Verpackung.

D-Link empfiehlt, Ihre Produkte von D-Link, wenn nicht in Gebrauch, immer auszuschalten oder vom Netz zu nehmen. Auf diese Weise helfen Sie, Energie zu sparen und CO2-Emissionen zu reduzieren.

Wenn Sie mehr über unsere umweltgerechten Produkte und Verpackungen wissen möchten, finden Sie entsprechende Informationen im Internet unter **www.dlinkgreen.com**.

### **FRANÇAIS FR**

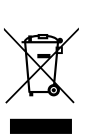

Ce symbole apposé sur le produit ou son emballage signifie que, conformément aux lois et règlementations locales, ce produit ne doit pas être éliminé avec les déchets domestiques mais recyclé. Veuillez le rapporter à un point de collecte prévu à cet effet par les autorités locales; certains accepteront vos produits gratuitement. En recyclant le produit et son emballage de cette manière, vous aidez à préserver l'environnement et à protéger la santé de l'homme.

### **D-Link et l'environnement**

Chez D-Link, nous sommes conscients de l'impact de nos opérations et produits sur l'environnement et nous engageons à le réduire. Pour limiter cet impact, D-Link conçoit et fabrique ses produits de manière aussi écologique que possible, en utilisant des matériaux recyclables et faiblement toxiques, tant dans ses produits que ses emballages.

D-Link recommande de toujours éteindre ou débrancher vos produits D-Link lorsque vous ne les utilisez pas. Vous réaliserez ainsi des économies d'énergie et réduirez vos émissions de CO2.

Pour en savoir plus sur les produits et emballages respectueux de l'environnement, veuillez consulter le **www.dlinkgreen.com**.

**ESPAÑOL ES**

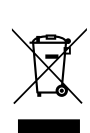

Este símbolo en el producto o el embalaje significa que, de acuerdo con la legislación y la normativa local, este producto no se debe desechar en la basura doméstica sino que se debe reciclar. Llévelo a un punto de recogida designado por las autoridades locales una vez que ha llegado al fin de su vida útil; algunos de ellos aceptan recogerlos de forma gratuita. Al reciclar el producto y su embalaje de esta forma, contribuye a preservar el medio ambiente y a proteger la salud de los seres humanos.

### **D-Link y el medio ambiente**

En D-Link, comprendemos y estamos comprometidos con la reducción del impacto que puedan tener nuestras actividades y nuestros productos en el medio ambiente. Para reducir este impacto, D-Link diseña y fabrica sus productos para que sean lo más ecológicos posible, utilizando materiales reciclables y de baja toxicidad tanto en los productos como en el embalaje.

D-Link recomienda apagar o desenchufar los productos D-Link cuando no se estén utilizando. Al hacerlo, contribuirá a ahorrar energía y a reducir las emisiones de CO2.

Para obtener más información acerca de nuestros productos y embalajes ecológicos, visite el sitio **www.dlinkgreen.com**.

### **ITALIANO IT**

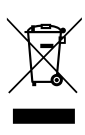

La presenza di questo simbolo sul prodotto o sulla confezione del prodotto indica che, in conformità alle leggi e alle normative locali, questo prodotto non deve essere smaltito nei rifiuti domestici, ma avviato al riciclo. Una volta terminato il ciclo di vita utile, portare il prodotto presso un punto di raccolta indicato dalle autorità locali. Alcuni questi punti di raccolta accettano gratuitamente i prodotti da riciclare. Scegliendo di riciclare il prodotto e il relativo imballaggio, si contribuirà a preservare l'ambiente e a salvaguardare la salute umana.

### **D-Link e l'ambiente**

D-Link cerca da sempre di ridurre l'impatto ambientale dei propri stabilimenti e dei propri prodotti. Allo scopo di ridurre al minimo tale impatto, D-Link progetta e realizza i propri prodotti in modo che rispettino il più possibile l'ambiente, utilizzando materiali riciclabili a basso tasso di tossicità sia per i prodotti che per gli imballaggi.

D-Link raccomanda di spegnere sempre i prodotti D-Link o di scollegarne la spina quando non vengono utilizzati. In questo modo si contribuirà a risparmiare energia e a ridurre le emissioni di anidride carbonica.

Per ulteriori informazioni sui prodotti e sugli imballaggi D-Link a ridotto impatto ambientale, visitate il sito all'indirizzo **www. dlinkgreen.com**.

### **NEDERLANDS NL**

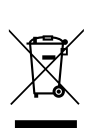

betekent dat dit product volgens de plaatselijke wetgeving niet mag worden weggegooid met het huishoudelijk afval, maar voor recyclage moeten worden ingeleverd. Zodra het product het einde van de levensduur heeft bereikt, dient u het naar een inzamelpunt te brengen dat hiertoe werd aangeduid door uw plaatselijke autoriteiten, sommige autoriteiten accepteren producten zonder dat u hiervoor dient te betalen. Door het product en de verpakking op deze manier te recyclen helpt u het milieu en de gezondheid van de mens te beschermen.

Dit symbool op het product of de verpakking

### **D-Link en het milieu**

Bij D-Link spannen we ons in om de impact van onze handelingen en producten op het milieu te beperken. Om deze impact te beperken, ontwerpt en bouwt D-Link zijn producten zo milieuvriendelijk mogelijk, door het gebruik van recycleerbare producten met lage toxiciteit in product en verpakking.

D-Link raadt aan om steeds uw D-Link producten uit te schakelen of uit de stekker te halen wanneer u ze niet gebruikt. Door dit te doen bespaart u energie en beperkt u de CO2-emissies.

Breng een bezoek aan **www.dlinkgreen.com** voor meer informatie over onze milieuverantwoorde producten en verpakkingen.

### **POLSKI PL**

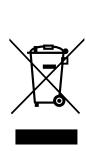

Ten symbol umieszczony na produkcie lub opakowaniu oznacza, że zgodnie z miejscowym prawem i lokalnymi przepisami niniejszego produktu nie wolno wyrzucać jak odpady czy śmieci z gospodarstwa domowego, lecz należy go poddać procesowi recyklingu. Po zakończeniu użytkowania produktu, niektóre odpowiednie do tego celu podmioty przyjmą takie produkty nieodpłatnie, dlatego prosimy dostarczyć go do punktu zbiórki wskazanego przez lokalne władze. Poprzez proces recyklingu i dzięki takiemu postępowaniu z produktem oraz jego opakowaniem, pomogą Państwo chronić środowisko naturalne i dbać o ludzkie zdrowie.

### **D-Link i środowisko**

D-Link podchodzimy w sposób świadomy do ochrony otoczenia oraz jesteśmy zaangażowani w zmniejszanie wpływu naszych działań i produktów na środowisko naturalne. W celu zminimalizowania takiego wpływu firma D-Link konstruuje i wytwarza swoje produkty w taki sposób, aby były one jak najbardziej przyjazne środowisku, stosując do tych celów materiały nadające się do powtórnego wykorzystania, charakteryzujące się małą toksycznością zarówno w przypadku samych produktów jak i opakowań.

Firma D-Link zaleca, aby Państwo zawsze prawidłowo wyłączali z użytku swoje produkty D-Link, gdy nie są one wykorzystywane. Postępując w ten sposób pozwalają Państwo oszczędzać energię i zmniejszać emisje CO2.

Aby dowiedzieć się więcej na temat produktów i opakowań mających wpływ na środowisko prosimy zapoznać się ze stroną Internetową **www.dlinkgreen.com**.

### **ČESKY CZ**

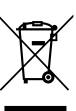

Tento symbol na výrobku nebo jeho obalu znamená, že podle místně platných předpisů se výrobek nesmí vyhazovat do komunálního odpadu, ale odeslat k recyklaci. Až výrobek doslouží, odneste jej prosím na sběrné místo určené místními úřady k tomuto účelu. Některá sběrná místa přijímají výrobky zdarma. Recyklací výrobku i obalu pomáháte chránit životní prostředí i lidské zdraví.

### **D-Link a životní prostředí**

Ve společnosti D-Link jsme si vědomi vlivu našich provozů a výrobků na životní prostředí a snažíme se o minimalizaci těchto vlivů. Proto své výrobky navrhujeme a vyrábíme tak, aby byly co nejekologičtější, a ve výrobcích i obalech používáme recyklovatelné a nízkotoxické materiály.

Společnost D-Link doporučuje, abyste své výrobky značky D-Link vypnuli nebo vytáhli ze zásuvky vždy, když je nepoužíváte. Pomůžete tak šetřit energii a snížit emise CO2.

Více informací o našich ekologických výrobcích a obalech najdete na adrese **www.dlinkgreen.com**.

### **MAGYAR HU**

Ez a szimbólum a terméken vagy a csomagoláson azt jelenti, hogy a helyi törvényeknek és szabályoknak megfelelően ez a termék nem semmisíthető meg a háztartási hulladékkal együtt, hanem újrahasznosításra kell küldeni. Kérjük, hogy a termék élettartamának elteltét követően vigye azt a helyi hatóság által kijelölt gyűjtőhelyre. A termékek egyes helyeken ingyen elhelyezhetők. A termék és a csomagolás újrahasznosításával segíti védeni a környezetet és az emberek egészségét.

### **A D-Link és a környezet**

A D-Linknél megértjük és elkötelezettek vagyunk a műveleteink és termékeink környezetre gyakorolt hatásainak csökkentésére. Az ezen hatás csökkentése érdekében a D-Link a lehető leginkább környezetbarát termékeket tervez és gyárt azáltal, hogy újrahasznosítható, alacsony károsanyag-tartalmú termékeket gyárt és csomagolásokat alkalmaz.

A D-Link azt javasolja, hogy mindig kapcsolja ki vagy húzza ki a D-Link termékeket a tápforrásból, ha nem használja azokat. Ezzel segít az energia megtakarításában és a széndioxid kibocsátásának csökkentésében.

Környezetbarát termékeinkről és csomagolásainkról további információkat a **www.dlinkgreen.com** weboldalon tudhat meg.

### **NORSK NO**

Dette symbolet på produktet eller forpakningen betyr at dette produktet ifølge lokale lover og forskrifter ikke skal kastes sammen med husholdningsavfall, men leveres inn til gjenvinning. Vennligst ta det til et innsamlingssted anvist av lokale myndigheter når det er kommet til slutten av levetiden. Noen steder aksepteres produkter uten avgift. Ved på denne måten å gjenvinne produktet og forpakningen hjelper du å verne miljøet og beskytte folks helse.

### **D-Link og miljøet**

Hos D-Link forstår vi oss på og er forpliktet til å minske innvirkningen som vår drift og våre produkter kan ha på miljøet. For å minimalisere denne innvirkningen designer og lager D-Link produkter som er så miljøvennlig som mulig, ved å bruke resirkulerbare, lav-toksiske materialer både i produktene og forpakningen.

D-Link anbefaler at du alltid slår av eller frakobler D-Linkprodukter når de ikke er i bruk. Ved å gjøre dette hjelper du å spare energi og å redusere CO2-utslipp.

For mer informasjon angående våre miljøansvarlige produkter og forpakninger kan du gå til **www.dlinkgreen.com**.

### **DANSK DK**

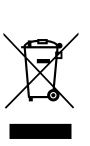

Dette symbol på produktet eller emballagen betyder, at dette produkt i henhold til lokale love og regler ikke må bortskaffes som husholdningsaffald, mens skal sendes til genbrug. Indlever produktet til et indsamlingssted som angivet af de lokale myndigheder, når det er nået til slutningen af dets levetid. I nogle tilfælde vil produktet blive modtaget gratis. Ved at indlevere produktet og dets emballage til genbrug på denne måde bidrager du til at beskytte miljøet og den menneskelige sundhed.

### **D-Link og miljøet**

Hos D-Link forstår vi og bestræber os på at reducere enhver indvirkning, som vores aktiviteter og produkter kan have på miljøet. For at minimere denne indvirkning designer og producerer D-Link sine produkter, så de er så miljøvenlige som muligt, ved at bruge genanvendelige materialer med lavt giftighedsniveau i både produkter og emballage.

D-Link anbefaler, at du altid slukker eller frakobler dine D-Linkprodukter, når de ikke er i brug. Ved at gøre det bidrager du til at spare energi og reducere CO2-udledningerne.

Du kan finde flere oplysninger om vores miljømæssigt ansvarlige produkter og emballage på **www.dlinkgreen.com**.

### **SUOMI FI**

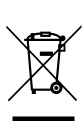

Tämä symboli tuotteen pakkauksessa tarkoittaa, että paikallisten lakien ja säännösten mukaisesti tätä tuotetta ei pidä hävittää yleisen kotitalousjätteen seassa vaan se tulee toimittaa kierrätettäväksi. Kun tuote on elinkaarensa päässä, toimita se lähimpään viranomaisten hyväksymään kierrätyspisteeseen. Kierrättämällä käytetyn tuotteen ja sen pakkauksen autat tukemaan sekä ympäristön että ihmisten terveyttä ja hyvinvointia.

### **D-Link ja ympäristö**

D-Link ymmärtää ympäristönsuojelun tärkeyden ja on sitoutunut vähentämään tuotteistaan ja niiden valmistuksesta ympäristölle mahdollisesti aiheutuvia haittavaikutuksia. Nämä negatiiviset vaikutukset minimoidakseen D-Link suunnittelee ja valmistaa tuotteensa mahdollisimman ympäristöystävällisiksi käyttämällä kierrätettäviä, alhaisia pitoisuuksia haitallisia aineita sisältäviä materiaaleja sekä tuotteissaan että niiden pakkauksissa.

Suosittelemme, että irrotat D-Link-tuotteesi virtalähteestä tai sammutat ne aina, kun ne eivät ole käytössä. Toimimalla näin autat säästämään energiaa ja vähentämään hiilidioksiidipäästöjä.

Lue lisää ympäristöystävällisistä D-Link-tuotteista ja pakkauksistamme osoitteesta **www.dlinkgreen.com**.

### **SVENSKA SE**

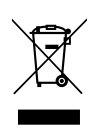

Den här symbolen på produkten eller förpackningen betyder att produkten enligt lokala lagar och föreskrifter inte skall kastas i hushållssoporna utan i stället återvinnas. Ta den vid slutet av dess livslängd till en av din lokala myndighet utsedd uppsamlingsplats, vissa accepterar produkter utan kostnad. Genom att på detta sätt återvinna produkten och förpackningen hjälper du till att bevara miljön och skydda människors hälsa.

### **D-Link och miljön**

På D-Link förstår vi och är fast beslutna att minska den påverkan våra verksamheter och produkter kan ha på miljön. För att minska denna påverkan utformar och bygger D-Link sina produkter för att de ska vara så miljövänliga som möjligt, genom att använda återvinningsbara material med låg gifthalt i både produkter och förpackningar.

D-Link rekommenderar att du alltid stänger av eller kopplar ur dina D-Link produkter när du inte använder dem. Genom att göra detta hjälper du till att spara energi och minska utsläpp av koldioxid.

För mer information om våra miljöansvariga produkter och förpackningar **www.dlinkgreen.com** .

### **PORTUGUÊS PT**

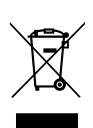

Este símbolo no produto ou embalagem significa que, de acordo com as leis e regulamentações locais, este produto não deverá ser eliminado juntamente com o lixo doméstico mas enviado para a reciclagem. Transporte-o para um ponto de recolha designado pelas suas autoridades locais quando este tiver atingido o fim da sua vida útil, alguns destes pontos aceitam produtos gratuitamente. Ao reciclar o produto e respectiva embalagem desta forma, ajuda a preservar o ambiente e protege a saúde humana.

### **A D-Link e o ambiente**

Na D-Link compreendemos e comprometemo-nos com a redução do impacto que as nossas operações e produtos possam ter no ambiente. Para minimizar este impacto a D-Link concebe e constrói os seus produtos para que estes sejam o mais inofensivos para o ambiente possível, utilizando meteriais recicláveis e não tóxicos tanto nos produtos como nas embalagens.

A D-Link recomenda que desligue os seus produtos D-Link quando estes não se encontrarem em utilização. Com esta acção ajudará a poupar energia e reduzir as emissões de CO2.

Para saber mais sobre os nossos produtos e embalagens responsáveis a nível ambiental visite **www.dlinkgreen.com** .

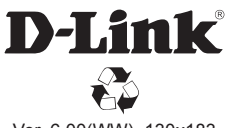

Ver. 6.00(WW)\_130x183 2016/04/14 DQWWSMAMS0K0600